# **UNIVERZITA PALACKÉHO V OLOMOUCI**

# PEDAGOGICKÁ FAKULTA

Katedra technické a informační výchovy

# **Bakalářská práce**

Veronika Bučková

Využití Google nástrojů ve vzdělávání

Olomouc 2016 Vedoucí práce: Mgr. Jan Kubrický, Ph.D.

### **Prohlášení**

Prohlašuji, že jsem bakalářskou práci vypracovala samostatně a uvedla všechny použité zdroje do přiloženého seznamu.

V Olomouci dne 19. 4. 2016 Veronika Bučková

### **Poděkování**

Děkuji vedoucímu práce, panu Mgr. Janu Kubrickému, Ph.D., za odborné vedení, rady a připomínky, které mi poskytnul při zpracování této bakalářské práce.

# Obsah

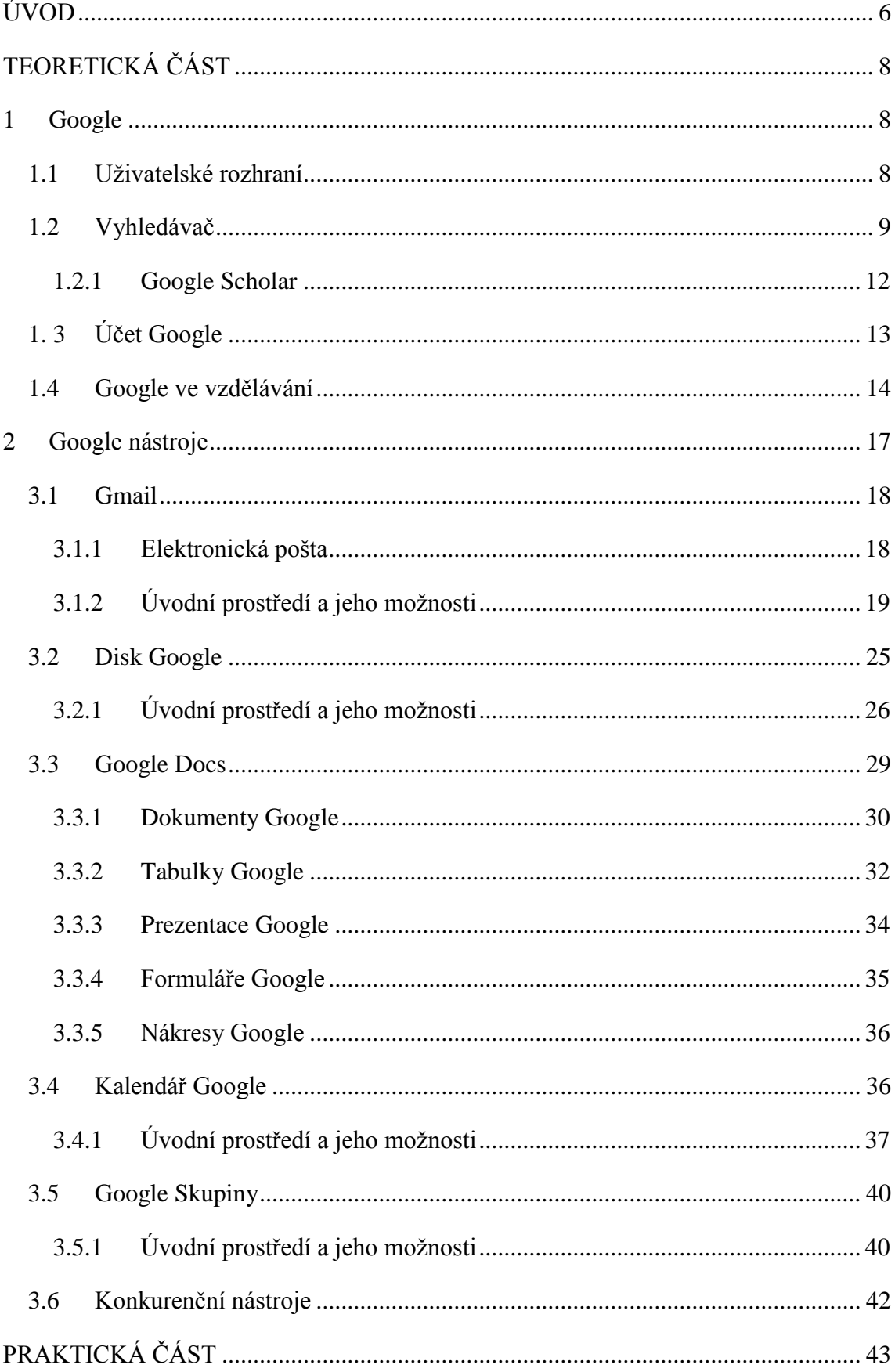

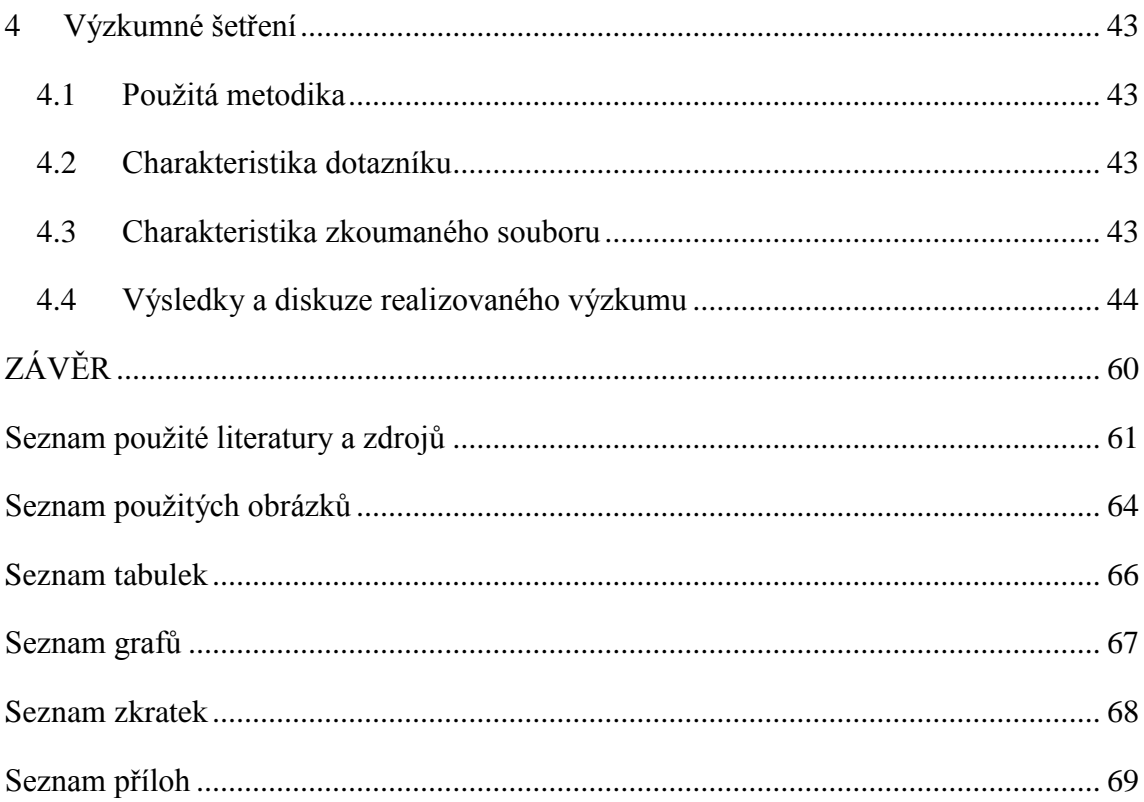

# <span id="page-5-0"></span>**ÚVOD**

Informační a komunikační technologie (ICT) se neustále vyvíjejí a to obzvláště v posledním desetiletí. Do popředí se dostávají různé služby a aplikace, které nemusí být fyzicky nainstalované na počítačích. Takový typ služeb poskytuje i společnost Google, které jsou dnes čím dál častěji používány a mohou být využívány vzdáleně, například pomocí internetového vyhledávače. Nejznámější vyhledávací službou, kterou již dnes každý zná, je vyhledávací služba Google a s tím spojený pojem "googlovat", který je běžně používán ve smyslu získávání informací na internetu. Google vyhledávač je v současnosti nejpoužívanějším vyhledávačem, který denně využívá milióny uživatelů po celém světě. Využívá je automobilový mechanik k prodeji automobilových dílů v České republice, student fyziky k získání nových informací ke svému školnímu projektu v USA, ale i anorganický chemik k výzkumu léčby rakoviny v Kanadě.

ICT ovlivňuje mnoho oblastí, ve kterých jsou využívány, a vzdělávání není výjimkou. Vzdělávání se snažíme zefektivnit, zpřehlednit a zrychlit a k tomu může být snadno využíváno Google nástrojů, které umožňují nový a zajímavější způsob k získání nových informací. Tato bakalářská práce je zaměřena na nejčastější a nejvyužívanější Google nástroje, které mohou být využity v neformálním vzdělávání. Neformální vzdělávání je charakteristické tím, že je to vzdělávání mimo školní instituce, je dobrovolné a věkově neomezené. Téma je tedy aktuální zejména z důvodu častějšího využívání moderních technologií ve vzdělávání, které si nynější doba vyžaduje.

Zdrojů a literatury na toto téma není mnoho, což byl i jeden z důvodů, proč bylo právě toto téma zvoleno. Proto jedním z cílů je nastřádat veškeré poznatky, které se týkají zařazení Google nástrojů do vzdělávání. Je také důležité zmínit, že webové stránky procházejí neustálým vývojem, tak i stránky Googlu a jejich služby se často mění a měnit pravděpodobně i budou, proto je možné, že po napsání této práce ne vše může přesně vypadat nebo fungovat tak, jak bude popsáno.

Bakalářská práce je rozdělena na teoretickou a praktickou část, kde **hlavním cílem celé práce je popsat jednotlivé možnosti využití Google nástrojů**. Dílčími cíli teoretické části je objasnění základních parametrů Google vyhledávače, dále popsání Google účtu a jeho vytvoření, který k Google nástrojům neodmyslitelně patří. Dalším dílčím cílem je podat přehled o Google nástrojích využitelných pro vzdělávání. Praktická část obsahuje dotazníkové šetření a jeho vyhodnocení.

Dotazník je určený pro studenty vysokých škol, za účelem získání informací ohledně jejich vzdělávání mimo školní instituce. Cílem praktické části je tedy zjistit názor studentů na využívání Google nástrojů pro vzdělávání v jejich volném čase a k jakým aktivitám je využívají.

# **TEORETICKÁ ČÁST**

<span id="page-7-0"></span>V úvodu teoretické části jsou zmiňovány základní pojmy jako Google společnost, uživatelské rozhraní jejich webové stránky, Google vyhledávač, Google Scholar a s tím spojené vyhledávací zásady, včetně základní syntaxe, která je využívaná při vyhledávání informací. Dále následuje popis a návod k vytvoření Google účtu a výhody Google nástrojů ve vzdělávání. Nejdůležitější kapitolou je popis samotných pěti vybraných Google nástrojů, a to Gmailu, Disku, Google Docs, Kalendáře a Skupin Google. Tyto nástroje jsou odděleny vždy ve vlastní podkapitole a u všech je zapotřebí přihlášení do Google účtu. Google nástrojů je spousta, ale následujících pět je nejčastěji a nejlépe využívaných ve vzdělávání.

# <span id="page-7-1"></span>**1 Google**

Americká společnost Google se odlišuje od konkurenčních společností rychlostí svého vývoje a především jejich ambiciózními cíli sjednotit všechny informace světa (Stross, 2009). Avšak Google dnes už není pouze vyhledávač, jak si mnoho lidí může stále myslet, ale nabízí i spoustu možností, které mohou být využity jak v podnikání, tak i v osobním životě (Levy, 2012). Je ale pravdou, že Google byl několik let pouze užitečným vyhledávačem, který založili v té době teprve studenti Sergej Brin a Larry Page (Brant, 2010). Google je stále velmi širokým pojmem pod kterým si můžeme představit prosperující firmu, internetový vyhledávač, ale i soubor služeb v podobě aplikací nebo nástrojů.

### <span id="page-7-2"></span>**1.1 Uživatelské rozhraní**

Pro vývojáře internetového prohlížeče nebo jakékoliv novinky, není hlavní prioritou naplnění interních cílů a plánů, ale důraz je kladen především na zajištění nejlepšího uživatelského rozhraní a udržování kladného vztahu k uživateli (Google Inc., 2015). Eric Schmidt, Jonathan Rosenber a Alan Eagle uvádí (2015, s. 300), že uživatelské rozhraní je *"část produktu, prostřednictvím které probíhá interakce mezi produktem a uživatelem"*.

Hlavní webová stránka se nachází na webové adrese [www.google.com.](http://www.google.com/) Uživatelské rozhraní jejich webu je bez reklam, není matoucí ani přecpané, naopak je pro uživatele přehledné, jasné a jednoduché (Long, 2005). Neodmyslitelným kladem také je, že se stránka rychle načítá a neruší ji žádné reklamy. Na domovské stránce

se zobrazí Google logo a příslušná země (Obrázek 1). Logo prochází přes rok malými změnami, kdy se na jeden den mění během různých událostí (např. Olympijské hry) a ve významné dny (např. Nový rok), což je zajímavým zpestřením pro uživatele (Iskra, 2006). Tyto pozměněná loga se nazývají doodles. Seznam všech doodles je dostupný na webové adrese [www.google.com/doodles.](http://www.google.com/doodles) Pod logem se nachází textové pole, což je jediné místo, kam může uživatel psát a zadávat klíčová slova k vyhledávání. Během psaní do textového pole se současně zobrazuje rozbalovací nabídka s návrhy klíčových slov, která se nazývá Google Suggest (Long, 2005).

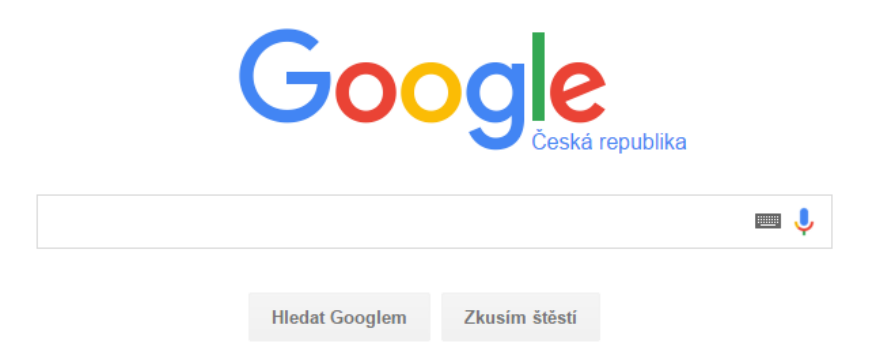

*Obrázek 1 – Domovské prostředí Google [\(www.gooogle.com\)](http://www.gooogle.com/)*

Dalším neodmyslitelným pravidlem, na kterém si Google zakládá, je důvěra uživatelů a ochrana jejich osobních údajů. Jedním ze zásad je, aby uživatelé měli podrobné informace o tom, jak jsou jejich údaje využity (Brandt, 2010). Důležité je, aby pro uživatele byly všechny informace volně přístupné, jasně vysvětleny a měli by vědět, k jakým účelům mohou být použity. Uživatel má vždy na vybranou, zdali souhlasí se sbíráním a využíváním osobních dat. Brandt říká (2010, s. 156), že pokud uživatel s uchováním osobních dat souhlasí, *"zobrazí se sdělení o ochraně osobních údajů blíže objasňující, jak jsou tyto informace využity"*, proto je vždy nutné, aby sdělení bylo vždy důkladně přečteno.

### <span id="page-8-0"></span>**1.2 Vyhledávač**

Na internetu je mnoho internetových stránek plných informací, proto je velmi obtížné stanovit jejich přesný počet. Aby bylo možné najít konkrétní informace, jsou k dispozici internetové vyhledávače, které pomáhají uživateli se v nepřeberném množství dat zorientovat. Vyhledávač má rozumět tomu, co uživatel dotazem myslí a vrátit mu co očekává. Světovou jedničkou je bezpochyby Google, ale mnoho firem mu konkuruje. Například v České republice je znám a stále využíván český seznam.cz.

Google vyhledávač je oblíbený z mnoha jednoduchých důvodů. Google vyhledávač může používat každý, bez nutnosti přihlášení. Nicméně Google nabízí více možností a funkcí, které jsou dostupné pouze se založeným Google účtem. Další z důvodů je, že pomocí něj vyhledáme skoro všechny informace. Je to vyhledávač, který prohledává i obsah samotných stránek, tzv. **fulltextový vyhledávač**, někdy také nazýván jako "vyhledávací robot" (Iskra, 2006). Druhým typem vyhledávačů, které už nejsou tak často využívané, jsou katalogy, jejichž princip lze přirovnat ke knihovní kartotéce, protože prohledávají pouze titulky, popisky stránek a někdy i URL adresy, tedy obsah stránek není brán v úvahu (např. Yahoo!) (Balíková, 2010). V katalozích jsou odkazy uspořádány do stromu, kterými můžeme procházet dle kategorií (např. dle tématu).

Vyhledávač je velmi užitečným nástrojem při hledání konkrétní informace, proto je důležité vědět jak vyhledat co nejpřesnější a nejrelevantnější výsledky co nejefektivněji za použití alespoň základních vyhledávacích možností. Proces vyhledávání začíná zadáním dotazu do textového pole a poté už jen stačí stisknout Enter, nebo kliknout na tlačítko "Vyhledat Googlem" a následně se objeví výsledky zadaného dotazu. Avšak tento způsob vyhledávání nemusí být vždy dostačující. Existuje několik zásad a vyhledávacích možností, které umožní získat nejlepší výsledky.

#### **1. Vyhledávací nástroje**

Ve vyhledávácí liště je na výběr ze čtyř kategorií – jazykové nastavení, časové omezení a všechny nebo pouze doslovné výsledky (Obrázek 2).

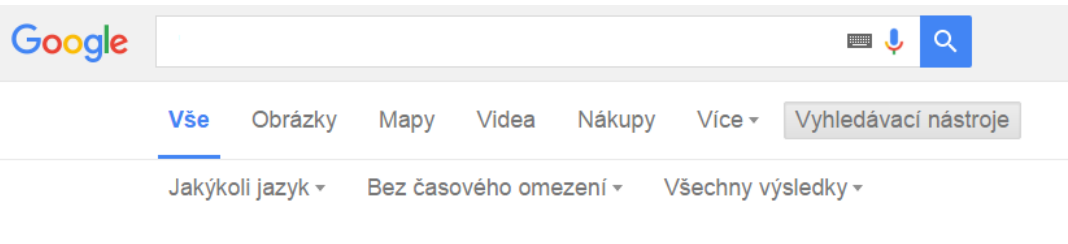

*Obrázek 2 – Vyhledávací lišta [\(www.google.com\)](http://www.google.com/)* 

#### **2. Velikost písmen a pravopis**

V dotazech nezáleží na velikosti písmen na pravopisu, ani interpunkci. V určitých případech Google také sám opraví překlepy (Long, 2005).

#### **3. Limit deseti slov**

Google vyhledávač omezuje dotaz na deset slov (Calishain, Dornfest, 2004). Je výhodnější volit heslovité jednoslovné nebo dvojslovné dotazy.

#### **4. Stop words**

Stop words jsou slova, které vyhledávač ignoruje, protože nenesou důležitý význam (Long, 2005). Mezi tyto slova patří zejména předložky, spojky, zájmena atp. (Balíková, 2010). Z tohoto důvodu je lepší používat méně obvyklá slova.

#### **5. Speciální syntaxe:**

a. ..<sup>"</sup>

Výraz zadaný v uvozovkách, je pro Google indikátorem, že má najít přesnou shodu, jako je uvedeno v uvozovkách (Navrátil, 2004).

b. **\***

Hvězdička je zástupný znak, který nahrazuje klíčové slovo (Long, 2005).

c. **filetype:**

Filetype: umožňuje vyhledávání v různých typech souborů (Calishain, Dornfest, 2004). (např. PDF, TXT, PPTX, XLS, DOCX)

d. **site:**

Tato syntaxe umožňuje vyhledat konkrétní informace v rámci určité domény (Iskra, 2008). (např. pokud uživatel chce vyhledat studijní oddělení, ale pouze na stránkách Univerzity Palackého, tak se dotaz zapíše jako: site:upol.cz studijní oddělení)

- e. **Booleovské operátory** (psané vždy velkými písmeny)**:**
	- i. **AND** vyhledání všech termínů v dotazu (např. škola AND univerzita)
	- **ii. OR**  ve výsledcích se objeví jeden ze zadaných klíčových slov (např. škola OR univerzita)
	- **iii. NOT**  vyloučení daného slova z výsledků, lze také nahradit znaménkem méně (-), mezi znaménkem a vyhledávaným termínem není mezera (Long, 2005)
- **f.** Syntaxe lze také v dotazu kombinovat (Long, 2005).

#### **6. Vyhledávání obrázkem**

Slouží k vyhledání shodných obrázků z internetu. Na stránce <https://images.google.cz/> stačí buď obrázek jednoduše přetáhnout do textového pole, nebo ho lze nahrát pomocí ikony *Vyhledávání v textovém poli*.

Po zadání dotazu do vyhledávače, se zobrazí stránka s jednotlivými výsledky ve formě odkazů s úryvkem vyhledané stránky. Většina vyhledávačů má na stránce s výsledky obsaženy reklamy a ani Google není výjimkou. Reklamy zde rušivé nevyskakují, ale jsou jasně označeny a nabízejí relevantní obsah, který souvisí s hledanými klíčovými slovy. Služba AdWords je reklamní nástroj, který umožňuje inzerentům propagovat jejich stránky (Schmidt, Rosenberg, Eagle 2015). V tomto případě, inzerent platí za kliknutí na jeho reklamu. Eric Schmidt, Jonathan Rosenberg a Alan Eagle uvádí (2015, s. 297), že Adwords je *"Hlavní reklamní produkt Googlu, který generuje většinu příjmů firmy"*.

#### <span id="page-11-0"></span>**1.2.1 Google Scholar**

Google Scholar je vyhledávač, který je podkategorií Google vyhledávače a je poskytován k vyhledávání odborné literatury. Je zejména využíván ke vzdělávání, protože poskytuje vyhledávání pouze relevantních zdrojů v mnoha oborech. Požadované informace je možné vyhledávat především v odborných článcích, tezích, knihách, akademických pracích, webových stránkách, zprávách atp. (Blakeman, 2013).

Hlavní funkce, tohoto volně dostupného, online vyhledávače je, že k vyhledávanému dotazu zobrazí i podobné publikace, citace, autory a u každého výsledku také zobrazí počet, kolikrát již byla daná publikace citována (Blakeman, 2013). Proces vyhledávání je obdobný, jako s Google vyhledávačem, takže si uživatel nemusí zvykat na nové rozhraní (viz Obrázek 3).

Google Scholar je dostupný na webové adrese [https://scholar.google.cz/.](https://scholar.google.cz/)

Moje knihovna Moje citace <u>V</u> Upozornění **In Metriky 1** Nastavení  $\alpha$ 

Stůjte na ramenou obrů

*Obrázek 3 – Google Scholar [\(https://scholar.google.cz/\)](https://scholar.google.cz/)* 

# <span id="page-12-0"></span>**1. 3 Účet Google**

Zřízení Google účtu je podmínkou k využívání Google služeb, jako jsou Gmail, Google Disk, Google Dokumenty a další. Velké výhody těchto služeb jsou, že jsou převážně zdarma a k jejich používání je potřeba pouze jednoho uživatelského jména a hesla. K využívání některých služeb, jako například vyhledávače a YouTube, účet není potřeba, uživateli pak potom ale nejsou poskytnuty všechny funkce a výhody tak jako s Google účtem.

Vytvoření účtu je velmi jednoduchý, rychlý a bezplatný proces, k čemuž je potřeba pouze libovolného internetového prohlížeče a základních osobních informací, které uživatel musí poskytnout. Účet lze snadno vytvořit na stránce *Vytvoření účtu Google*, která je dostupná na webové adrese [https://accounts.google.com/signup.](https://accounts.google.com/signup) Druhou možností je kliknutí na tlačítko *Přihlásit se*, které je v pravém horním rohu na úvodní stránce Google, a následně kliknutí na odkaz *Vytvořit účet*. Účet tvoří e-mailová adresa a heslo, které si uživatel libovolně zvolí v přihlašovacím formuláři. Dále je nutno vyplnit další povinné uživatelské údaje (viz Obrázek 4). Po založení účtu uživatel obdrží e-mail s potvrzovacím odkazem.

Na závěr je důležité poznamenat, že Google účet a Gmail nejsou dva totožné pojmy. I přesto, že při zřízení Google účtu si uživatel zakládá i novou e-mailovou adresu, tak neznamená, že Gmail musí využívat.

# Vytvoření účtu Google

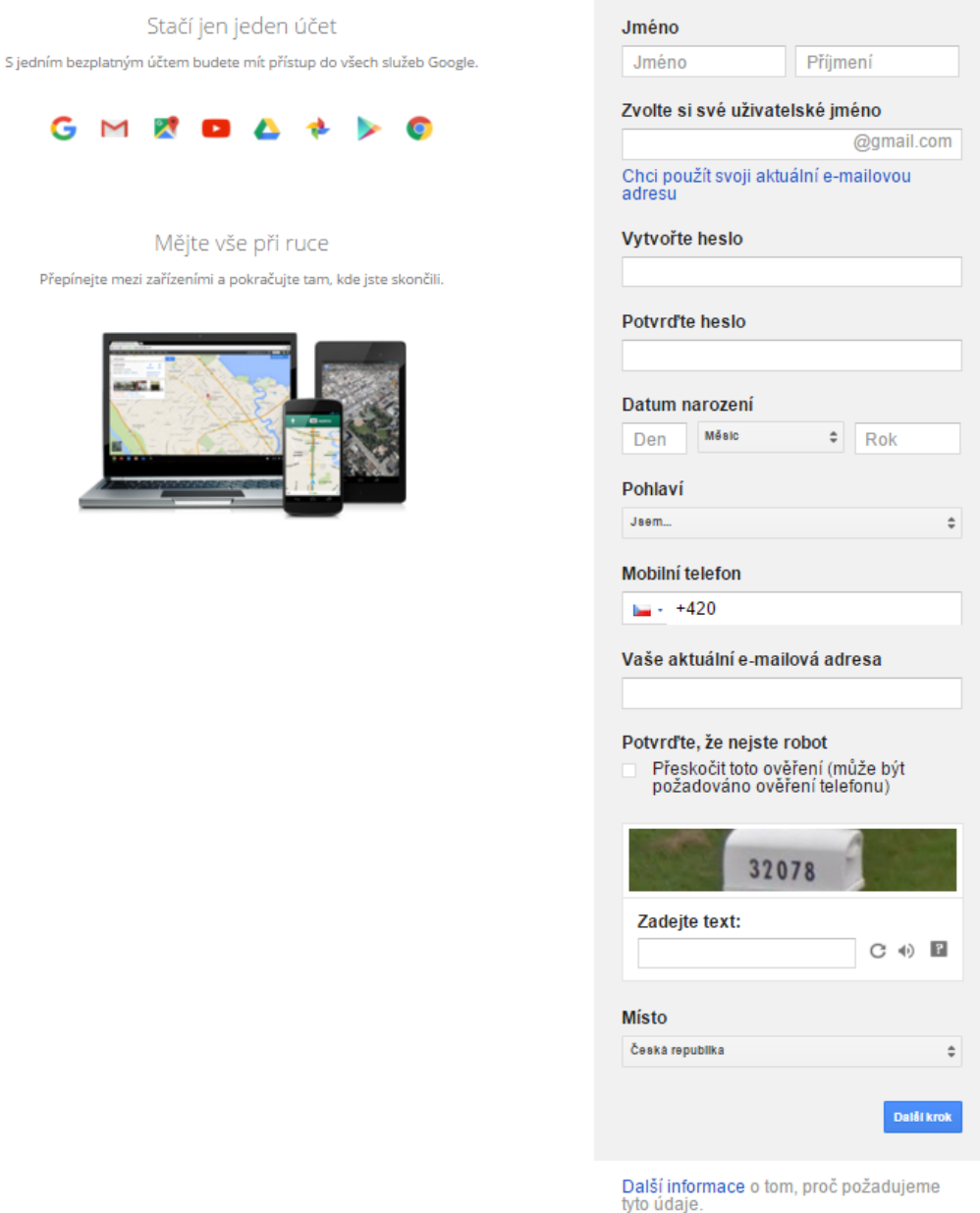

*Obrázek 4 – Vytvoření účtu Google [\(https://accounts.google.com/signup\)](https://accounts.google.com/signup)*

# <span id="page-13-0"></span>**1.4 Google ve vzdělávání**

V posledních letech je známou skutečností, že globalizace a zvýšený rozvoj informačních a komunikačních technologií (ICT) významně ovlivnily a stále ovlivňují vzdělávání. Navzdory těmto úspěchům je stále nedostatek znalostí o tom, jak integrovat tyto technologie a online nástroje do vzdělávání (Sari, 2015). Vzhledem k tomuto faktu je stále rostoucí potřeba pedagogů, aby účinně připravili své studenty aktivně pracovat a využívat dané moderní prostředky, které napomáhají k jejich neformálnímu vzdělávání

a tím jsou zároveň prospěšné pro jejich budoucí vzdělávací pokrok a následně k dosažení jejich budoucího zaměstnání (Apergi, Anagnostopoulou, Athanasiou, 2015). Je zřejmé, že v dnešní době jsou moderní technologie i ve vzdělávání všudypřítomné a jsou používány například jako prostředky k objevování hlubších cílů učení, které napomáhají k vytvoření nových poznatků.

Existuje mnoho komerčních i open source softwarových balíků, které umožňují nespočet možností, jak zefektivnit vzdělávání. Zejména společnost Google poskytuje několik zdarma služeb, které mohou být využity ve vzdělávání. V mnoha ohledech jsou online nástroje výhodnější, než výuka v klasických učebnách (Sari, 2015). Online nástroje nabízí novou perspektivu učení, což přispívá k efektivnímu vzdělávání, zlepšování kritického myšlení a k rozvoji komunikačních dovedností (Vallance, Towndrow, Wiz, 2010).

Google nabízí různé nástroje především pro komunikaci, spolupráci, pro sdílení dat a další dodatkové nástroje. Otázkou tedy zní, v čem konkrétně Google a jeho možnosti kladně přispívají obecně v procesu vzdělávání.

#### **1. Přístup**

Velkou výhodou je, že není podmínkou, aby se Google aplikace a nástroje fyzicky instalovaly do počítače a dokonce ani sdílené materiály nemusí být stahovány. Podmínkou ale je mít založený účet, a jelikož je vše online je nutné mít k dispozici připojení k internetu a mít možnost volného použití webového prohlížeče, nejlépe freeware Google Chrome od firmy Google. S tím je i spojený fakt, že přístup je možný prakticky odkudkoliv, nezávisle na zařízení (počítač, tablet, mobil), které splňují již zmíněné podmínky.

#### **2. Komunikace**

Elektronická komunikace je v dnešní době velmi rozšířená, Výbornými komunikačními nástroji, které umožňují jak textovou, ale i video komunikaci, mezi uživateli jsou Gmail, Google Talk, či Hangouts.

#### 3. **Reálný čas**

Vzhledem k tomu, že jsou uživatelé připojeni online, mohou dokumenty sdílet a pracovat na nich zároveň, což je v první řadě efektivní, ale také jsou to funkce, které šetří uživatelům čas. Tyto zmíněné funkce umožňují především Google Docs. Uživatelé mohou daný dokument upravovat, psát poznámky, otevírat a stahovat, aniž by omezovali ostatní (Loužecká, 2014).

#### **4. Motivace**

Dnes již není lehké vzdělávat se a držet se starých metod a zároveň se namotivovat do dalšího vzdělávání. Nyní je stále čím dál větší dostupnost nových vzdělávacích prostředků, které umožňují odklonit se od stereotypu, což má za důsledek vytváření větší samostatnosti a kreativity (Apergi, Anagnostopoulou, Athanasiou, 2015).

#### **5. Ochrana soukromí**

Je důležité, aby se tyto technologie a nástroje používaly s náležitou bezpečností a efektivností ze strany uživatelů. Rovněž i Google chrání a zabezpečuje uživatelská data a dokonce i umožňuje jejich případné obnovení (Google, 2011).

#### **6. Náklady**

Neodmyslitelným kladem je, že Google základní aplikace a nástroje nabízí zdarma.

#### 7. **Jednoduchost**

Google nástroje jsou uživatelsky jednoduché a k základní práci stačí znát alespoň hlavní funkce, což je jedním z mnoha důvodů, proč jsou celosvětově oblíbené a často používané. Dalším důvodem je úspora jak finanční, tak časová.

#### 8. **Zálohování a sdílení dat**

Google nabízí automaticky každému uživateli s vytvořeným Google účtem Google Disk (Google Drive) o velké kapacitě, který mohou využít pro uchovávání, ale i sdílení konkrétních dat. Opět je to nástroj, který je online, takže může být uživateli využíván z jakéhokoliv zařízení s internetovým prohlížečem.

# <span id="page-16-0"></span>**2 Google nástroje**

Obecně řečeno, Google nástroje jsou sady systémů, které jsou většinou v online formě, avšak některé jsou i v offline formě (stažení do PC). Nástrojů neboli aplikací, které Google poskytuje je spousty. Některé nástroje jsou součástí balíku Google Apps a další mohou být využívány za podmínky, že uživatel má založený Google účet (Skála, Martoch, 2012). Google Apps je balík aplikací (Google Apps for education, Google Apps for Work, atp.), jehož hlavním přídavkem je zřízení vlastní domény, navýšení kapacity, zvýšení ochrany a mnoho dalších. David Skála a Michal Martoch (2012, s. 7) rozdělují nejznámější nástroje do několika kategorií:

- *"Komunikační nástroje*
	- o *Gmail*
	- o *Chat (Google Talk)*
- *Nástroje pro spolupráci*
	- o *Kalendáře Google*
	- o *Dokumenty Google*
	- o *Weby Google*
	- o *Skupiny Google*
- *Dodatkové nástroje*
	- o *Fotografie – Picasa, Panoramio, Obrázky Google*
	- o *Videa – YouTube, Videa Google*
	- o *Mapy Google".*

Jak bylo zmíněno výše, Google nástroje jsou většinou v online formě. To znamená, že jednotlivé služby nejsou umístěny v jednotlivých počítačích, ale na internetu v tzv. "cloudu". Eric Schmidt, Jonathan Rosenberg a Alan Eagle uvádí (2015, s. 298), že cloudové služby jsou *"Technologie umožňující uživatelům internetu přistupovat k souborů, a spouštět aplikace, které se nacházejí v počítačích na jiném místě. Tyto vzdálené počítače, kterým se někdy říká servery, jsou obvykle shromážděny ve velkých datacentrech, kde se nachází tisíce jednotlivých počítačů."*

Pro uživatele je velmi prospěšné, že Google nabízí služby jako cloudové. Kromě výhod, které již byly zmíněny, je dále užitečné, že společnost poskytuje jejich technickou podporu a větší bezpečnost, dále automatickou aktualizaci služeb na nové verze a velký úložný prostor, takže není nutnost mít vlastní servery (Skála, Martoch, 2012).

Avšak nevýhodou je, že pokud není k dispozici připojení k internetu, uživatelé nemají přístup ke svým datům.

### <span id="page-17-0"></span>**3.1 Gmail**

Bezpochyby nejznámějším Google Nástrojem je freemailová (bezplatná) služba Google e-mail, zvaný Gmail. Tato elektronická pošta byla poprvé představena 1. dubna 2004, kdy toho času bylo webové rozhraní Gmailu jen v anglickém jazyce a velikost e-mailové schránky byl pouze 1 GB, což bylo i tak u elektronické pošty neobvykle vysoké číslo (Iskra, 2008). V dnešní době je jednotná kapacita 15 GB pro Gmail, Google Disk (Google Drive) a Fotky Google, ale za příplatek může být úložný prostor dokonce až neomezený.

Mnoho uživatelů ocení, že Gmail umožňuje odesílat a přijímat zprávy z více e-mailových adres, které jsou uživatelem propojeny ke Google účtu. Přidání dalších e-mailových účtů je možné v *Nastavení, Účty a import, Přidat další e-mailovou adresu.*

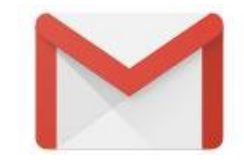

*Obrázek 5 – Gmail logo [\(https://apps.google.com/intx/cs/\)](https://apps.google.com/intx/cs/)*

#### <span id="page-17-1"></span>**3.1.1 Elektronická pošta**

Elektronická pošta slouží převážně ke komunikaci mezi odesílatelem a adresátem. Milan Klement (2007, s. 91) uvádí, že *"elektronická pošta slouží k přenosu zpráv v datovém režimu, kde se přenáší text (původně) – ASCII znaky, formátované dokumenty (text) – např. .pdf, zvuk (voicemail), obraz, video, data (programy) – binární data"*. Obecně, struktura e-mailu se skládá ze dvou částí a to ze záhlaví a z těla (dat), kde obě části jsou tvořeny pouze ASCII znaky (Kabelková, Dostálek, 2012).

Přenos e-mailů od odesílatele k příjemci pracuje přes protokol SMPTP (Simple Mail Transfer Protocol), kde pomocí něj odesílatel odešle zprávu na e-mailový server a následně příjemce může e-mail přijímat pomocí protokolů POP nebo IMAP (Kabelková, Dostálek, 2012). Gmail uživateli umožňuje možnost výběru mezi protokolem POP3 nebo protokolem IMAP.

- POP3 (Post Office Protocol) je aktuální internetový protokol, který z poštovního serveru stahuje veškerou poštu klientovi, včetně nevyžádané pošty a spamu.
- IMAP (Internet Mail Access Protocol) je obdobný internetový protokol jako POP3, s tou výjimkou, že veškeré e-maily jsou uloženy na poštovním serveru a klientovi se zobrazí jen záhlaví zprávy. Do počítače se tedy stahují pouze emaily, které si uživatel vybere.

#### <span id="page-18-0"></span>**3.1.2 Úvodní prostředí a jeho možnosti**

Pokud je uživatel přihlášen, tak po zadání webové adresy<http://www.gmail.com/> se zobrazí úvodní prostředí Gmailu (Obrázek 6). Na začátek je dobré zmínit seznam klávesových zkratek, který je k dispozici po stisknutí klávesy "?".

| Google                                   |                                                     |                               |                             |                         |                                                                                         | Veronika | 照<br>O                                                |
|------------------------------------------|-----------------------------------------------------|-------------------------------|-----------------------------|-------------------------|-----------------------------------------------------------------------------------------|----------|-------------------------------------------------------|
| Gmail -                                  | C<br>$\overline{\phantom{a}}$<br>Další <sup>+</sup> |                               |                             |                         |                                                                                         | $1-3z3$  | ۰ ټ                                                   |
| NOVÁ ZPRÁVA                              | ▱<br>Primární                                       | Sociální sítě<br>$\mathbf{r}$ |                             | <b>Se</b><br>Promo akce |                                                                                         |          |                                                       |
| Doručená pošta (3)<br>S hvězdičkou       | Tým Gmailu<br>日食                                    |                               |                             |                         | Nejlepší funkce Gmailu dostupné vždy a všude - Dobrý den, Veronika Získejte oficiá      |          | 12:54                                                 |
| Odeslaná pošta                           | <b>Tým Gmailu</b><br>宜<br>$\Box$                    |                               |                             |                         | S Gmailem budete mít v doručené poště pořádek - Dobrý den, Veronika S Gmailem           |          | 12:54                                                 |
| Koncepty<br>Důležité                     | <b>Tým Gmailu</b><br>口☆                             |                               |                             |                         | Tři tipy, jak využít Gmail co nejlépe - Dobrý den, Veronika Tipy, jak využít Gmail co r |          | 12:54                                                 |
| Chaty                                    |                                                     |                               |                             |                         |                                                                                         |          | $\mathbf{2}$                                          |
| Všechny zprávy<br>Spam                   | 10 %                                                | Účet vytvořen                 | Gmail                       | Naučte se používat      | Stáhněte si Gmail pro<br>mobilní zařízení                                               |          | $\times$                                              |
| Koš<br>Kategorie                         | ▩<br>Průběh<br>nastavování                          | Vyberte si motiv              | $+2$<br>poštu               | Importujte kontakty a   | Změňte si profilový<br>$\boldsymbol{\Theta}$<br>obrázek                                 |          |                                                       |
| Spravovat štítky<br>Vytvořit nový štítek | Používá se 0 GB (0 %) z 15 GB<br>Spravovat          |                               | Podmínky - Ochrana soukromí |                         |                                                                                         |          | Poslední aktivita účtu: před 1 hodinou<br>Podrobnosti |
| Méně štítků -<br>$\bullet$               |                                                     |                               |                             |                         |                                                                                         |          |                                                       |

*Obrázek 6 – Úvodní prostředí Gmailu [\(http://www.gmail.com/\)](http://www.gmail.com/)*

David Skála a Michal Martoch (2012, s. 20) rozdělují rozložení úvodního uživatelského prostředí Gmailu na čtyři oblasti *"oblast pro organizaci e-mailů, oblast pro zobrazení e-mailů, vyhledávací technologii pro vyhledávání uvnitř poštovní schránky, chat"*.

1. První oblast slouží k organizaci e-mailů do složek pro lepší přehlednost pomocí štítků.

## **Štítky**

Na levé straně úvodního prostředí se nachází štítky, neboli složky (*Doručená pošta, S hvězdičkou, Odeslaná pošta*, atd.) do kterých jsou libovolně řazeny e-maily

uživatelem dle tématiky. K jednotlivému e-mailu je možné přidělit i více štítku najednou. Nový štítek lze vytvořit kliknutím na poslední odkaz v nabídce na levé straně *Vytvořit nový štítek* (viz Obrázek 6). Druhý způsob jak vytvořit nový štítek je zobrazen na Obrázku 7. Tyto štítky mohou být vytvořeny i ve stromové struktuře a tak umožňují přehlednější organizaci zpráv (Skála, Martoch, 2012). Úpravy štítků jako je přejmenování, smazání, zobrazení atp., jsou dostupné v *Natavení, Štítky*.

Klávesová zkratka pro odebrání štítku: **y**

| $ \sim$        | B                 | 0 |         | ÷                              | 。● |          | Další -    |
|----------------|-------------------|---|---------|--------------------------------|----|----------|------------|
| Primární       |                   |   | Sc      | Označit jako:                  |    | $\alpha$ | P          |
| <b>V 17</b>    | <b>Tým Gmailu</b> |   | Nejler  | Sociální sítě<br>Promo akce    |    |          | né vždy    |
| $-\frac{1}{2}$ | <b>Tým Gmailu</b> |   | S Gm    | Aktualizace<br>Fóra            |    |          | ené poš    |
| 口立             | <b>Tým Gmailu</b> |   | Tři tip | Vytvořit nový<br>Správa štítků |    |          | $lepe - D$ |

*Obrázek 7 – Vytvoření štítku [\(http://www.gmail.com\)](http://www.gmail.com/)* 

#### **S hvězdičkou**

Přidání důležitosti k jednotlivé zprávě se aktivuje tzv. hvězdičkou, kterých je několik barev a typů. V Gmailu jsou tyto zprávy uchovávány ve složce *S hvězdičkou*, která je primárně pod štítkem *Doručená pošta.* Druhou možností pro zobrazení těchto zpráv je zadání *is:starred* do vyhledávače v Gmailu (Nápověda Gmail, 2016).

Klávesová zkratka pro přepnutí/zapnutí hvězdičky: **s**

#### **Koncepty**

Každá zpráva je již ukládána v průběhu psaní, proto je možné se k rozepsané zprávě později vrátit. Tyto nedokončené zprávy jsou ukládány do složky *Koncepty*.

#### **Kontakty**

Kromě spamu, se všechny kontakty z pošty automaticky ukládají do složky *Kontakty*, která se dělí na *Často používané kontakty* a *Všechny kontakty* (Iskra, 2008). Tento nástroj je dostupný v pravém horním rohu, viz Obrázek 8.

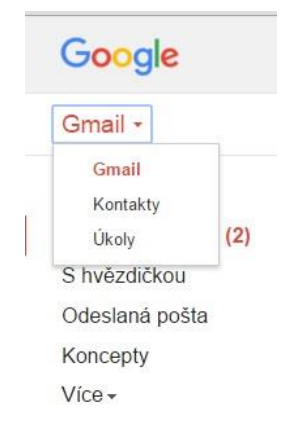

*Obrázek 8 – Kontakty [\(http://www.gmail.com/\)](http://www.gmail.com/)* 

## **Úkoly**

Na Obrázku 8 lze vidět i další funkci a to Úkoly (Gmail Tasks), která slouží ke správě úkolů a povinností uživatele. Tento nástroj umožňuje vytvářet více seznamů s úkoly a dílčími úkoly (Obrázek 9). Jednotlivý úkol jde vytvořit i z Google Kalendáře, nebo z určitého e-mailu. Z otevřeného e-mailu se úkol vytvoří z nabídky *Další, Přidat do úkolů*.

| Úkoly: škola                                                            |  |  |
|-------------------------------------------------------------------------|--|--|
| Nejlepší funkce Gmailu dostupné ><br>vždy a všude<br>Související e-mail |  |  |
| $\Box$ knihovna<br>Út. 2. úno 2016                                      |  |  |
| ヿ napsat esej na knihu<br>● edevzdat projekt<br>Út. 1. bře 2016         |  |  |
| Akce                                                                    |  |  |

*Obrázek 9 – Úkoly [\(http://www.gmail.com\)](http://www.gmail.com/)*

Klávesová zkratka pro vytvoření úkolu z e-mailu: **Shift + t**

pro vytvoření dílčího úkolu: **Tab**

2. V druhé oblasti se nacházejí samotné e-maily, primárně tedy složka *Doručená pošta*.

#### **Nový e-mail**

Po kliknutí na tlačítko *Nová zpráva* (v první oblasti) se v pravém dolním rohu zobrazí okno, pro psaní nové zprávy (Obrázek 10). Těchto oken může být najednou

otevřených hned několik a i když jsou nová okna otevřená, je možné přistupovat do celé poštovní schránky, aniž by se okna zavřela. Struktura formuláře pro psaní nového e-mailu se nijak neliší od konkurence. Obsahuje pole pro adresáta, předmět, pro samotný text zprávy a možnost připojit přílohy. V poli adresáta se nachází tři odkazy pro zaslání *Kopie*  nebo *Skryté kopie* a odkaz *Komu* který odkazuje na seznam uložených kontaktů.

Klávesová zkratka pro nový e-mail: **c**

pro přidání příjemce na kopii: **Ctrl + Shift + c**

pro přidání příjemce na skrytou kopii: **Ctrl + Shift + b**

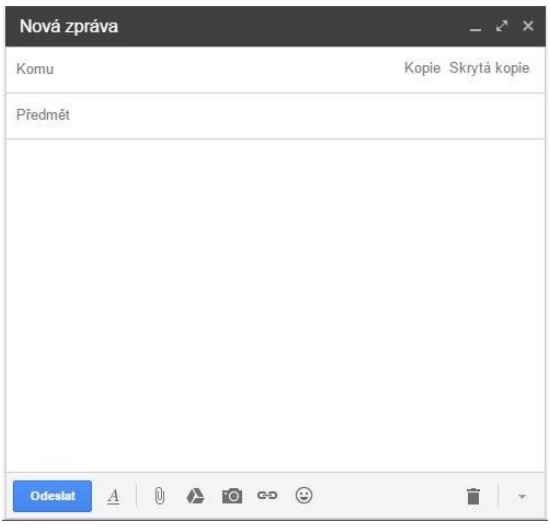

*Obrázek 10 – Nová zpráva [\(http://www.gmail.com\)](http://www.gmail.com/)*

Samotný text zprávy je možný formátovat tzv. bohatým formátováním textu (RTF), který je znám z kancelářského balíku Microsoft Office, viz Obrázek 11 (Skála, Martoch, 2012). Další tři ikony na panelu nástrojů (Obrázek 11) umožňují připnout k e-mailu přílohu buď z počítače uživatele, z Google Disku nebo je možné vložit obrázky z úložiště či pomocí URL adresy. Přílohy, které jsou k e-mailu připojeny z počítače, nemohou být větší jak 25 MB. Pokud jsou ale větší, soubory mohou být nahrány na Google Disk a z něj je pak příjemci odeslán daný soubor, ke kterému musí mít příjemce povolený přístup.

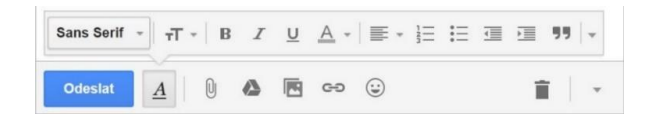

*Obrázek 11 – Panel nástrojů [\(http://www.gmail.com\)](http://www.gmail.com/)* 

V nabídce *Další* (viz Obrázek 11, ikona šipky v pravém dolním rohu) je k dispozici např. kontrola pravopisu. Gmail dále nabízí několik funkcí jako je vložení automatického podpisu na konec zprávy, který je možný upravit v *Nastavení* v kartě *Obecné, Podpis*. Další užitečnou funkcí je automatická odpověď v době nepřítomnosti uživatele, jejíž úprava je v *Nastavení, Obecné, Odpověď v nepřítomnosti*. V neposlední řadě, odeslaný e-mail může být maximálně do třiceti sekund zrušen. Tato funkce je možná v *Nastavení, Obecné, Vrátit zpět odeslání*.

#### **Konverzace**

Gmail je unikátní v tom, že přijaté i odeslané e-maily se stejným předmětem se sdružují v tzv. konverzacích, kde jsou řazeny v časové posloupnosti a nově příchozí zpráva je jako poslední ve vláknu (Iskra, 2008). Počet zpráv ve vláknu je zobrazen v závorce hned za jmény dané konverzace. Tento způsob komunikace mezi uživateli umožňuje lepší přehlednost mezi zprávami. Tato funkce je možná aktivovat nebo deaktivovat v *Nastavení* v kartě *Obecné, Seskupování zpráv do konverzace*. V porovnání s konkurencí, příchozí pošta většinou přijde do *Doručené pošty* jako samostatná, nová zpráva (Skála, Martoch, 2012).

#### **Karty**

Doručená pošta se třídí do pěti karet: *Primární, Sociální sítě, Promo akce, Aktualizace* a *Fóra* (Obrázek 12)*.* Tyto karty umožňují shromažďovat jednotlivé e-maily s příbuznou tématikou do jedné skupiny pro lepší orientaci.

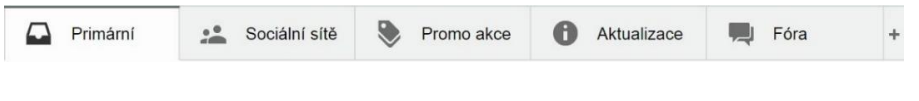

*Obrázek 12 – Karty [\(http://www.gmail.com\)](http://www.gmail.com/)*

#### **Archivovat, Nahlásit jako spam, Smazat, Přesunout, Štítky, Další**

Na Obrázku 13 je zobrazeno, že e-mail je možný *Archivovat, Nahlásit jako spam, Smazat, Přesunout, přidat Štítek* a mnoho dalšího v rozbalovací nabídce *Další*. Tyto funkce jsou aktivní, jen když je označen některý z e-mailů.

|          | m                 |  | 1.9P          | Další v                             |
|----------|-------------------|--|---------------|-------------------------------------|
| Primární |                   |  | Sociální sítě |                                     |
|          | <b>Tým Gmailu</b> |  |               | Nejlepší funkce Gmailu dostupné vžc |

*Obrázek 13 – E-mailové funkce [\(http://www.gmail.com\)](http://www.gmail.com/)*

a) Archivace e-mailů slouží k dlouhodobému uchování zpráv a je možná stisknutím tlačítka *Archivace* (viz Obrázek 13). Archivované e-maily se ukládají do složky *Všechny zprávy*, kde se nacházejí úplně všechny zprávy ze všech složek (Skála, Martoch, 2012).

Klávesová zkratka pro archivaci: **e**

- a) Zprávy lze označit za nežádoucí tlačítkem *Nahlásit spam* (viz Obrázek 13). Tato nežádoucí pošta se ukládá do složky *Spam*, která je třízená antispamovým filtrem. Spamové zprávy jsou po třiceti dnech automaticky smazány (Iskra, 2008). Klávesová zkratka pro nahlášení spamu: **!**
- b) Ikona koše slouží k smazání vybraných e-mailů, které se ukládají do složky *Koš* a jsou uchovávány po třicet dnů.

Klávesová zkratka pro smazání e-mailu: **#**

3. Ve třetí oblasti je umístěný vyhledávač, který v rámci Gmailu umožňuje vyhledávání pomocí klíčových slov mezi všemi e-maily.

#### **Vyhledávač**

Integrovaný vyhledávač umožňuje vyhledávání na webu, ale hlavně vyhledávání e-mailů v poště. Vyhledávání spočívá v klíčových slovech, které uživatel zadává do vyhledávacího pole. Druhou možností je přesnější vyhledávání pomocí vyhledávacího formuláře (viz Obrázek 14). Pro opakující se vyhledávání, může být vytvořen vyhledávací filtr, který příchozí poštu, odpovídající požadovaným kritériím ve filtru, zařadí do příslušné složky, označí jako přečtené, smaže nebo označí jako důležité atp. Seznam všech nastavených filtrů je dostupný v *Nastavení*, v kartě *Filtry a zablokované adresy*.

Klávesová zkratka pro vyhledávání v poště: **/**

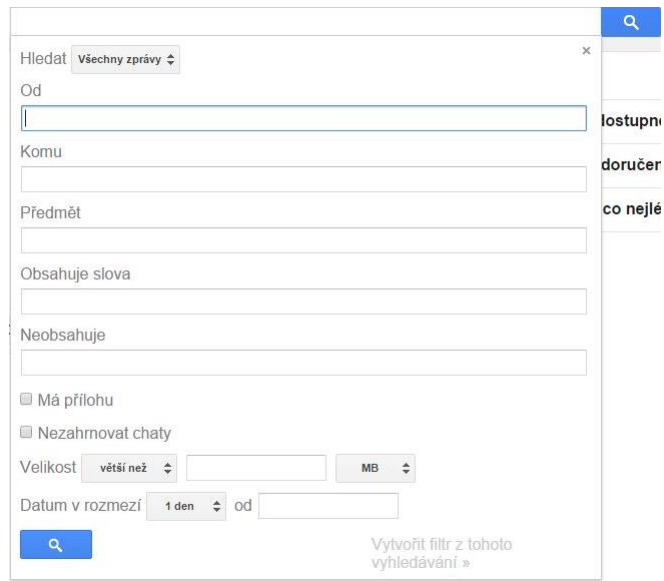

*Obrázek 14 – Vyhledávací formulář [\(http://www.gmail.com\)](http://www.gmail.com/)*

4. V poslední oblasti se nachází Chat, který umožňuje online komunikaci s ostatními uživateli.

V Gmailu je integrovaný chatovací nástroj Google Hangouts pro online komunikaci mezi uživateli. Tato služba umožňuje spojení s ostatnímu uživateli i prostřednictvím hlasového volání a videohovorů bez odchodu z prostředí Gmailu.

Klávesová zkratka pro zobrazení nabídky: **h m**

## <span id="page-24-0"></span>**3.2 Disk Google**

Disk Google, neboli Google Drive je cloudové úložiště pro všechny soubory (dokumenty, fotky, videa atp.), které bylo představeno 24. dubna 2012 (Google Official Blog, 2012). Disk umožňuje ukládat, otevírat a upravovat soubory kdekoliv, ať už na webu, nebo na libovolném zařízení a to na mobilu, tabletu či na pevném disku počítače pomocí nainstalované aplikace. Jak už bylo zmíněno výše, základní (bezplatná) kapacita je 15 GB, která je společná pro Gmail, Disk a Fotky Google.

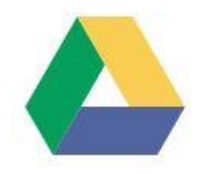

*Obrázek 15 – Google Drive logo [\(https://drive.google.com\)](https://drive.google.com/)*

#### <span id="page-25-0"></span>**3.2.1 Úvodní prostředí a jeho možnosti**

Úvodní prostředí je velmi podobné Gmailu. Google Drive je dostupný na webové adrese [https://drive.google.com](https://drive.google.com/) (viz Obrázek 16).

| Google                                                          | Vyhledat na Disku                  | $\alpha$<br>$\overline{\mathbf{v}}$ | Veronika           | $\overline{(v)}$<br>₩<br>O                            |
|-----------------------------------------------------------------|------------------------------------|-------------------------------------|--------------------|-------------------------------------------------------|
| Disk                                                            | Můj disk v                         |                                     | $\frac{1}{n}$      | $\hat{\text{AZ}}$<br>$\ddot{\mathbf{C}}$<br>$\bullet$ |
| <b>PRIDAT</b>                                                   | Název 个                            | Vlastník                            | Naposledy upraveno | Velikost souboru                                      |
| ▼ A Muj disk<br>$\blacksquare$ 1                                | <b>Contract</b><br>$\overline{1}$  | já                                  | 23:04 já           | $\overline{\phantom{m}}$                              |
|                                                                 | $\overline{2}$<br><b>CONTRACT</b>  | já                                  | 23:04 já           | $\frac{1}{2}$                                         |
| Sdíleno se mnou<br>$\mathbf{a}$                                 | W<br>dokument1.docx                | já                                  | 23:07 já           | 15 kB                                                 |
| "<br>Fotky Google<br>$\odot$<br>Nedávné                         | Ω<br>Mapa                          | já                                  | 23:10 já           | $\overline{\phantom{a}}$                              |
| S hvězdičkou<br>食                                               | 꾆<br>obrázek1.jpg<br><b>AN'VAN</b> | já                                  | 23:07 já           | 80 kB                                                 |
| î<br>Koš                                                        | Prezentace<br>o                    | já                                  | 23:12 já           | -                                                     |
| Využito 95 kB z 15 GB<br>Přejít na vyšší<br>verzi úložiště<br>疆 |                                    |                                     |                    |                                                       |
| Stáhnout Disk pro<br>PC<br>لیا                                  |                                    |                                     |                    |                                                       |

*Obrázek 16 – Úvodní prostředí Disku [\(https://drive.google.com/\)](https://drive.google.com/)*

#### **Vytvoření, Nahrání souboru**

Součástí Disku je i kancelářský balík Google Docs, kvůli kterému je možné vytvořit dokument, tabulku, prezentaci, formulář a nákres. Dále jsou součástí i Google Mapy, díky kterým je možné vytvořit a uložit např. naplánovanou trasu. Vytvoření souboru je možné kliknutím na červené tlačítko *Přidat* v levém horním rohu (viz Obrázek 17). Na Obrázku 17 lze také vidět odkazy pro nahrání souboru nebo složky do Google Disku, kde stačí na příslušný odkaz kliknout a vybrat požadovaný soubor či složku z počítače. Výhodou je, že jednotlivé soubory je možné prohlížet rovnou v daném prohlížeči.

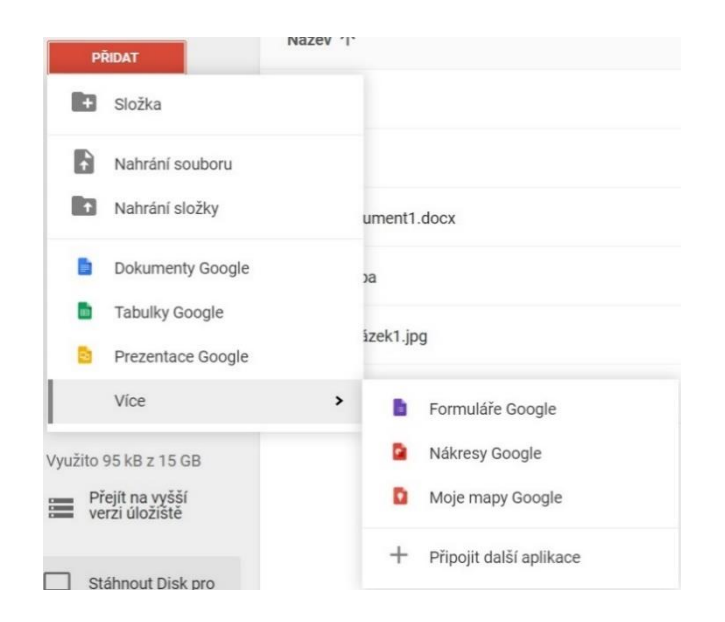

*Obrázek 17 – Vytvoření, nahrání souboru [\(https://drive.google.com\)](https://drive.google.com/)*

#### **Organizace dat**

K dobré organizaci dat mohou být složky a podsložky vytvořeny ve stromové struktuře. Ve složce *Můj disk* jsou uloženy všechny nahrané soubory a složky (viz Obrázek 16). Tak jako u Gmailu, jsou zde obdobné složky *S hvězdičkou* a *Koš*. Rozdíl oproti Gmailu je v tom, že jsou zde složky *Sdíleno se mnou*, kde se nachází sdílené soubory s uživatelem a složka *Nedávné*, ve které jsou k dispozici naposledy upravované soubory. Další odlišností jsou *Fotky Google (Google Photos)*, ke kterým je možný přístup už i z Google Disku ve složce *Fotky Google* (viz Obrázek 16). Zde se nachází veškeré zálohované fotky, i videa ze všech zařízení.

Jednotlivé soubory lze *Zobrazit*, *Sdílet* s dalšími uživateli, *Přesunout do* jiných složek, přidat důležitost pomocí hvězdičky, *Přejmenovat*, *Vytvořit kopii*, *Spravovat na aktuálnější verze*, přičemž starší verze je uchovávána pouze po třicet dní, dále je možnost soubory *Stáhnout* a *Odstranit*. Tyto funkce jsou dostupné po kliknutí pravým tlačítkem myši na určitý soubor (viz obrázek 18) nebo v hlavní nabídce v pravém horním rohu po označení souboru.

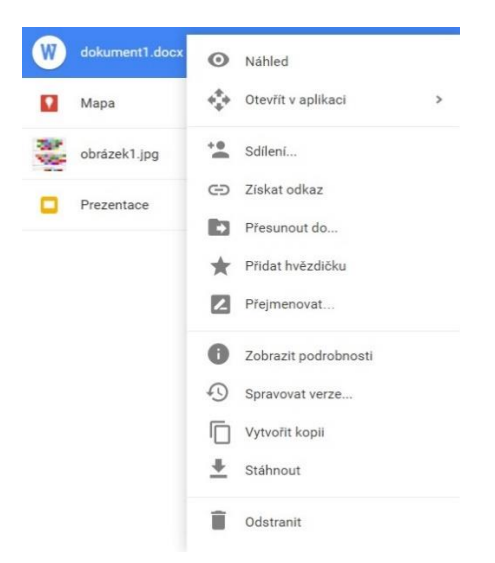

*Obrázek 18 – Funkce souboru [\(https://drive.google.com/\)](https://drive.google.com/)*

#### **Sdílení**

Jednotlivé soubory nebo i složky mohou být sdíleny mezi uživateli. Vlastník souboru či složky může ostatním uživatelům zpřístupnit, zdali soubor *mohou prohlížet, stáhnout, sdílet, komentovat* nebo *upravovat*. Prostřednictvím tohoto nástroje uživatelé nemusejí např. zasílat přílohy v e-mailu, ale stačí sdílet URL adresu daného souboru uloženého v Google Drive. Soubory, složky lze sdílet nejenom prostřednictvím Gmailu, ale také pomocí Google+, Facebooku, Twitteru atp.

Možnosti sdílení souboru jsou k dispozici po kliknutí na odkaz nebo ikonu *Sdílet*, kde je dostupné nastavení kdo má možný přístup k danému souboru (*Konkrétní uživatelé, Všichni s odkazem, Veřejné na webu*), dále je možné *Pozvat uživatele*, ale je důležité, aby byli přihlášeni pomocí Google účtu (viz obrázek 19).

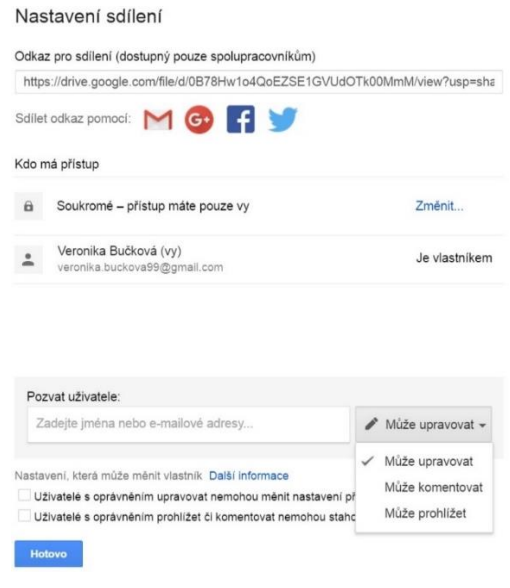

*Obrázek 19 – Sdílení souboru [\(https://drive.google.com\)](https://drive.google.com/)* 

#### **Vyhledávač**

Obdobně jako v Gmailu, tak i v Google Disku je integrovaný Google Vyhledávač, který umožňuje vyhledávat soubory v celém Disku. Pomocí vyhledávače uživatel může vyhledat soubor dle konkrétního typu (*Fotky, PDF soubory, Textové dokumenty, Tabulky atp.*), dále dle data úpravy, názvu, obsažených slov, podle toho kdo je vlastníkem, s kým je soubor sdílen a kde je umístěn. Užitečnou funkcí je, že Google Vyhledávač využívá OCR (optické rozpoznávání znaků), které umožňuje vyhledávat soubory pomocí klíčových slov, které jsou obsažené např. v prezentaci nebo textovém dokumentu atp. Funkce OCR ve vyhledávači umožňuje vyhledávat i obrázky nejen podle názvu, pod kterým je daný obrázek uložen, ale i podle toho, co je na obrázku zobrazeno.

## <span id="page-28-0"></span>**3.3 Google Docs**

Kancelářský balík Google Docs je služba, která obsahuje Google textové Dokumenty, Tabulky, Prezentace, Formuláře a Google Nákresy (Obrázek 20). Jsou to nástroje, které umožňují soubory bezplatně vytvářet, ukládat a sdílet s ostatními uživateli z jakéhokoliv místa a zařízení pouze s vytvořeným Google účtem. Velkou výhodou je, že uživatelé mohou zároveň pracovat na jednom souboru v reálném čase, namísto přeposílání souborů např. e-mailem. Dále spolu mohou komunikovat v uživatelském prostředí při vytváření souboru prostřednictvím integrovaného chatu nebo si mohou do souboru vkládat poznámky ve formě komentářů, takže mají vše

dostupné na jedné stránce. Veškeré dokumenty a jejich změny se automaticky ukládají jak do jednotlivých nástrojů, tak i na Google Disk.

Užitečnou funkcí jsou klávesové zkratky, které jsou dostupné v nástrojích Dokumenty, Tabulky a Prezentace Google. Tyto zkratky jsou dostupné v kartě *Nápověda, Klávesové zkratky* nebo po stisknutí **Ctrl + /**.

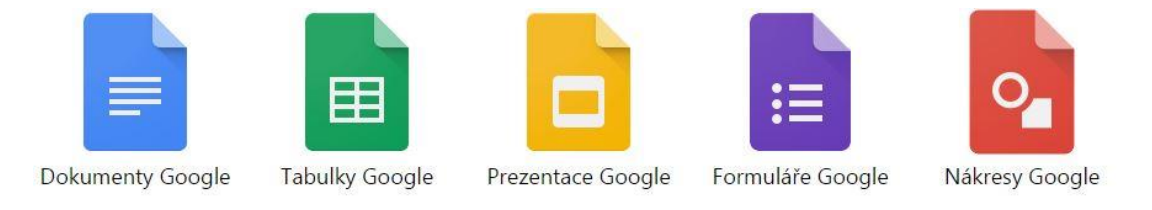

*Obrázek 20 – Loga nástrojů kancelářského balíku [\(https://apps.google.com/products\)](https://apps.google.com/products)*

#### <span id="page-29-0"></span>**3.3.1 Dokumenty Google**

Po přihlášení a kliknutí na adresu [https://docs.google.com](https://docs.google.com/) se uživateli zobrazí domovská stránka pro tvorbu textových dokumentů (Obrázek 21).

| Google                       |    |                                        |               |
|------------------------------|----|----------------------------------------|---------------|
| <b>Dokumenty</b><br>$\equiv$ |    | m                                      | ĄŹ            |
| <b>Dnes</b>                  |    | Vlastníkem jsem já »Naposledy otevřeno |               |
|                              |    | mnou                                   |               |
| W<br>dokument1.docx          | já | 23:57                                  | $\frac{1}{2}$ |
|                              |    |                                        |               |

*Obrázek 21 – Dokumenty Google [\(https://docs.google.com\)](https://docs.google.com/)*

#### **Vytvoření textového dokumentu**

Vytvoření textového dokumentu je možné červeným tlačítkem **+** v pravém dolním rohu (viz Obrázek 21), nebo v Google Disku (viz Obrázek 17). Po vytvoření nového dokumentu (Obrázek 22) je první možností dokument přejmenovat kliknutím na *Dokument bez názvu*, nebo na *Soubor, Přejmenovat*. Funkce jsou velmi podobné jako u ostatních konkurenčních textových editorů.

|  |  | Soubor Upravit Zobrazit Vložit Formát Nástroje Tabulka Doplňky Nápověda                       |  |  |  |  |  |  |  |  |  |  | Komentáře      | <b>B</b> Sdilet |      |
|--|--|-----------------------------------------------------------------------------------------------|--|--|--|--|--|--|--|--|--|--|----------------|-----------------|------|
|  |  | ● m m 〒 100% · Normalni · Arial · 11 · B Z U A · 00 Ⅲ 国 三 三 三 Ⅲ Ⅰ 上 · 三 · 三 · 三 · 三 · 三 · 三 · |  |  |  |  |  |  |  |  |  |  | $\n  Úpravy\n$ |                 | $-2$ |
|  |  | 2 1 1 2 3 4 5 6 7 8 9 10 1 1 1 2 1 3 1 9                                                      |  |  |  |  |  |  |  |  |  |  |                |                 |      |

*Obrázek 22 – Dokumenty Google - Panel nástrojů [\(https://docs.google.com\)](https://docs.google.com/)*

Na Obrázku 22 je zobrazen panel nástrojů pro úpravu textu (např. formátování textu pomocí stylů, velikost a řez písma). Další možnosti pro formátování textu jsou dostupné v kartě *Formát* (Obrázek 23).

| Formát         | Nástroje Tabulka Doplň                      |                  |
|----------------|---------------------------------------------|------------------|
| <b>B</b> Tučné |                                             | $CtrI + B$       |
| $I$ Kurzíva    |                                             | $CtrI+I$         |
|                | <b>U</b> Podtržené                          | $Ctr1+U$         |
|                | - Přeškrtnuté                               | $Alt+Shift+5$    |
|                | $x^2$ Horní index                           | $CtrI +$         |
|                | x, Dolní index                              | $Ctr1+$          |
|                | Velikost písma                              | $\triangleright$ |
|                | Styly odstavců                              |                  |
|                | Zarovnání                                   | b.               |
|                | <b>1≣ Řádkování</b>                         | r                |
|                | Seznamy                                     |                  |
|                | $T_{\mathbf{x}}$ Vymazat formátování Ctrl+\ |                  |

*Obrázek 23 – Formátování textu [\(https://docs.google.com\)](https://docs.google.com/)*

Je důležité si uvědomit, že textový soubor je uložen na serveru v internetu, proto nelze obrázky vložit pomocí zkopírování a následného vložení (Ctrl+C, Ctrl+V) z počítače, ale je nutné daný obrázek na server nahrát (Skála, Martoch, 2012). Vložit obrázky je tedy možné ze zařízení, z webové kamery, URL adresy, Google Disku nebo pomocí integrovaného Vyhledávače.

V kartě *Nástroje* jsou užitečné funkce jako *Pravopis, Výzkum, Osnova dokumentu, Hlasové zadávání* atp. Položka *Výzkum* umožňuje vyhledávat na internetu rovnou z prostředí textového dokumentu, kde je možné vyhledané výsledky zobrazit, vložit jejich odkaz nebo je citovat. Zajímavostí je *Hlasové zadávání*, což nahrazuje psaní na klávesnici, protože převádí přes mikrofon řeč na text. Avšak tato funkce není zcela spolehlivá, proto je nutné výsledný text upravit do požadovaného tvaru.

V kartě *Doplňky* jsou k dispozici další zdarma funkce (např. kalkulačka, rozšíření grafů a diagramů, generátor citací atd.), které si uživatel může do Dokumentů přidat.

I přesto, že je práce s dokumentem v online formě, tak vytvořený dokument lze uložit do počítače. Uložení dokumentu je možné na kartě *Soubor, Stáhnout jako*, kde se po kliknutí zobrazí nabídka formátů, do kterých je možný dokument uložit.

#### **Sdílení a Spolupráce**

Uživatelé, kteří chtějí pracovat na jednom dokumentu zároveň, musí mezi sebou daný dokument sdílet. Dokument je možný sdílet po kliknutí na tlačítko *Sdílet* v pravém horním rohu (viz Obrázek 22), nebo v kartě *Soubor, Sdílet* a dále následuje nastavení o upřesnění oprávnění. Poté co je dokument sdílen, může na něm pracovat více uživatelů zároveň. V pravém horním rohu (Obrázek 24) je pak zobrazeno, kdo a kolik uživatelů je právě online. Pro lepší přehlednost je každému uživateli přidělen barevný kurzor, díky němu lze vidět, který z uživatelů aktuálně provádí změny v dokumentu.

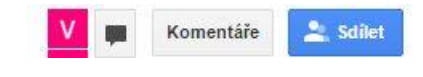

*Obrázek 24 – Spolupráce [\(https://docs.google.com\)](https://docs.google.com/)*

Nechtěné úpravy dokumentu jsou ošetřeny funkcí *Historie verzí*, která je k dispozici na kartě *Soubor, Zobrazit historii verzí*. Tato funkce umožňuje změny obnovit a také je možné vidět, kdo a jaké změny provedl.

#### <span id="page-31-0"></span>**3.3.2 Tabulky Google**

Tabulky Google (Google Sheets) jsou dostupné po přihlášení a kliknutí na adresu [https://sheets.google.com,](https://sheets.google.com/) kde se uživateli zobrazí domovská stránka, která je obdobou jako u textových dokumentů.

#### **Vytvoření tabulkového dokumentu**

Funkce jsou opět velmi podobné jako u ostatních konkurenčních tabulkových procesorů. Nově vytvořený dokument obsahuje jeden list se 100 řádky a 26 sloupci (A - Z), přičemž maximální možný počet buněk je 2 000 000. Jednotlivá tabulka je v rámci jednoho listu, kde soubor listů je nazýván sešitem (Skála, Martoch, 2012). Další listy jsou možné přidat na kartě *Vložit, Nový list* nebo pomocí tlačítka **+** v levém dolním rohu (Obrázek 25). Listy jsou možné *Smazat, Duplikovat, Přejmenovat, Změnit barvu* atp.

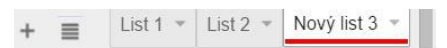

*Obrázek 25 – Listy [\(https://sheets.google.com\)](https://sheets.google.com/)* 

Formátování buněk a uživatelem vložených hodnot je možné pomocí funkcí v kartě *Formát* nebo pomocí možností na panelu nástrojů, který lze vidět na Obrázku 26.

Důležitou funkcí v kartě *Formát* je položka *Číslo*, která je také na panelu nástrojů jako tlačítko s názvem *123*. Do buňky je zpravidla psané jen číslo a následně pomocí číselných funkcí se určí, o jaký druh se jedná (Skála, Martoch, 2012).

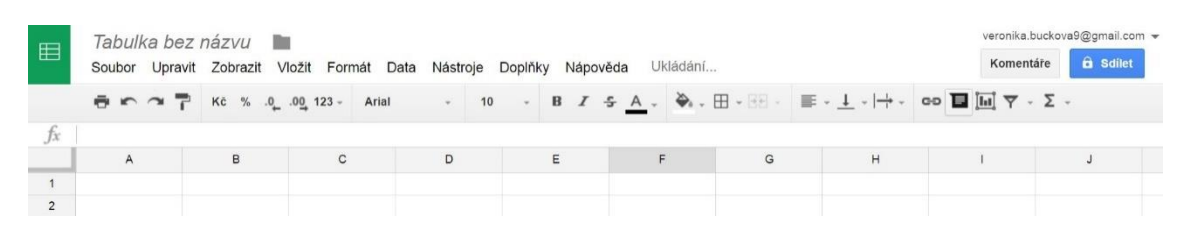

*Obrázek 26 – Tabulky Google - panel nástrojů [\(https://sheets.google.com\)](https://sheets.google.com/)*

Další funkce pro práci s daty jsou obsažené v kartě *Data* (*Seřadit list A* - Z*, Seřadit rozsah A* - Z*, Rozsah řazení, Chráněné listy a rozsahy, Filtr, Kontingenční tabulka, Ověření platnosti atd.*).

I v tomto případě je možnost dokument uložit a exportovat do několika formátů. Stejně jako u textového dokumentu, je možnost stažení v kartě *Soubor, Stáhnout jako*.

#### **Vzorce**

Syntax psaní vzorců se skládá nejdříve ze symbolu **=** a následně ze samotného vzorce, který je složen z adres buněk a matematických operátorů. Pro uživatele je výhodné, že na panelu nástrojů pod znakem *Funkce* nebo na kartě *Vložit, Funkce*, je k dispozici Seznam základních funkcí*.* Po kliknutí na určitou funkci se zobrazí nápověda, která je ale v anglickém jazyce (např. na Obrázku 27 je zobrazena funkce *Suma*).

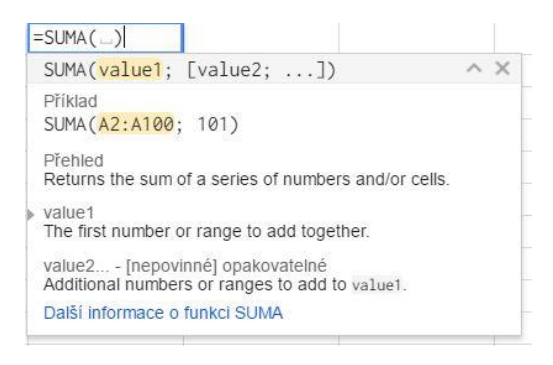

*Obrázek 27 – funkce Suma [\(https://sheets.google.com\)](https://sheets.google.com/)*

#### **Grafy**

K vytvoření grafu jsou nutná nějaká zdrojová data. Po jejich označení a kliknutí na kartu *Vložit, Graf* nebo na panel nástrojů *Vložit graf* se zobrazí *Editor grafů*, ve kterém jsou možné jeho úpravy. Výsledný graf je vložen vedle označené oblasti buněk a je možný dále upravovat.

#### <span id="page-33-0"></span>**3.3.3 Prezentace Google**

Domovská stránka pro tvorbu online prezentací (Google Slides) se uživateli zobrazí po kliknutí webové adresy [https://slides.google.com.](https://slides.google.com/)

#### **Vytvoření Prezentace**

Vytvořit novou prezentaci je opět možné po kliknutí červeného tlačítka **+**, nebo opět v Google Disku. Každá prezentace se skládá z jednotlivých snímků, jejichž miniatury jsou umístěny v sloupci na levé straně stránky. Nově vytvořená prezentace obsahuje jeden snímek, ve kterém jsou primárně dvě textová pole pro nadpis a podnadpis. Celkově je na výběr jedenáct rozvržení snímků. Další snímek se přidá kliknutím na tlačítko **+** v panelu nástrojů nebo v kartě *Snímek, Nový Snímek*. Avšak nejjednodušší možností přidání nového snímku je klávesová zkratka **Ctrl + M**. Obrázek 28 zobrazuje prostředí pro tvorbu prezentací.

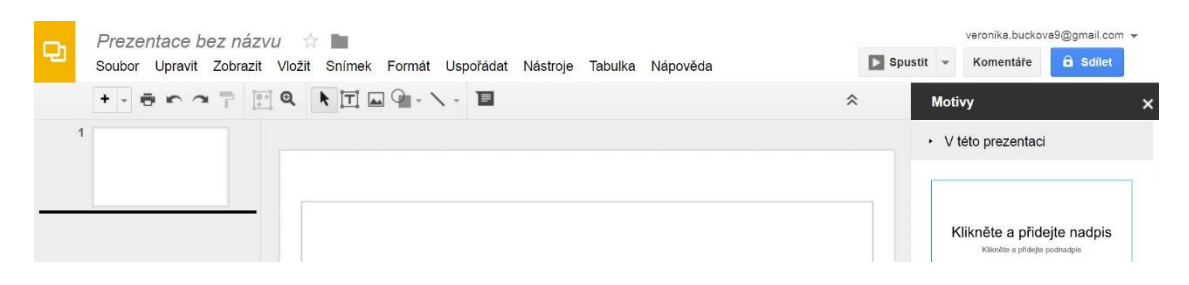

*Obrázek 28 – Prezentace Google – Panel nástrojů [\(https://slides.google.com\)](https://slides.google.com/)*

Text v jednotlivých snímcích je možný formátovat pomocí funkcí v kartě *Formát*, tedy stejně jak v textovém dokumentu. Kromě textu lze do prezentace vložit další objekty (*Obrázek, Odkaz, Video, WordArt, Spojnice, Tvar, Tabulka, Čísla snímků*), které jsou k dispozici v kartě *Vložit*.

Spuštění prezentace je možné z panelu nástrojů po kliknutí na tlačítko *Spustit*  nebo pomocí klávesové zkratky **Ctrl + Shift + F5**. V kartě *Soubor, Stáhnout jako* lze prezentace uložit do počítače a exportovat do různých formátů.

#### **Animace**

Další funkcí, kterou se prezentace vyznačují, jsou animace. Tyto efekty jsou možné pro snímky i jednotlivé objekty. Přidání animace je možné po označení objektu

či snímku a kliknutí pravým tlačítkem myši a vybrání volby *Animace*, nebo v kartě *Vložit, Animace*. V okně (Obrázek 29) se zobrazí možnosti animace, jako je typ, způsob zpuštění a rychlost animace.

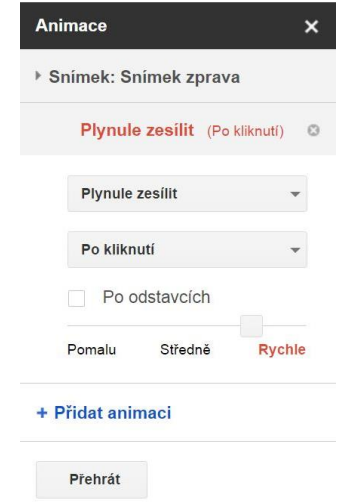

*Obrázek 29 – Animace [\(https://slides.google.com\)](https://slides.google.com/)*

#### **Motivy**

Motivy ozvláštňují prezentaci a dělají ji pro posluchače zajímavější. Přednastavených motivů je celkem osmnáct a obsahují barvu pozadí, ale i barvu a font písma atp. Motivy jsou dostupné v sloupci na pravé straně stránky nebo v kartě *Snímek, Změnit motiv*. Vlastní motiv, nebo pozadí si uživatel může také sám vytvořit.

#### <span id="page-34-0"></span>**3.3.4 Formuláře Google**

Formuláře neboli Google Forms jsou dostupné po přihlášení na webové adrese [https://forms.google.com](https://forms.google.com/) (Obrázek 30). Google Formulář umožňuje sběr informací v elektronické podobě a může být použit jako například dotazník, online test atp.

|                                       | <b>OTÁZKY</b> | ODPOVĚDI |                          |   |
|---------------------------------------|---------------|----------|--------------------------|---|
| Formulář bez názvu<br>Popis formulare |               |          |                          |   |
| Otázka bez názvu                      |               | 222      | Jedna odpověď<br>$\odot$ | v |
| Možnost <sub>1</sub>                  |               |          |                          |   |
|                                       |               |          |                          |   |

*Obrázek 30 – Formuláře Google [\(https://forms.google.com\)](https://forms.google.com/)*

Formulář se skládá z otázek a různých typů odpovědí jako je *Stručná odpověď, Odstavec, Jedna odpověď, Více odpovědí, Rozbalovací nabídka, Lineární stupnice* atd. U každé otázky je možnost, zdali je otázka povinná k zodpovězení, či ne. Dále je možnost do formuláře vložit obrázky nebo videa.

Hotový formulář je možný poslat e-mailem, pomocí vygenerované URL adresy, nebo je jej možné sdílet na sítích Google+, Facebook, Twitter (tlačítko *Poslat*). Získané odpovědí lze automaticky vyhodnotit na kartě *Odpovědi*. Hodnoty odpovědí jsou přehledně ukládány v tabulkách nebo v podobě grafů.

#### <span id="page-35-0"></span>**3.3.5 Nákresy Google**

Nástroj pro vytváření nákresů Google Drawings (Obrázek 31) je dostupný na webové adrese [https://drawings.google.com.](https://drawings.google.com/)

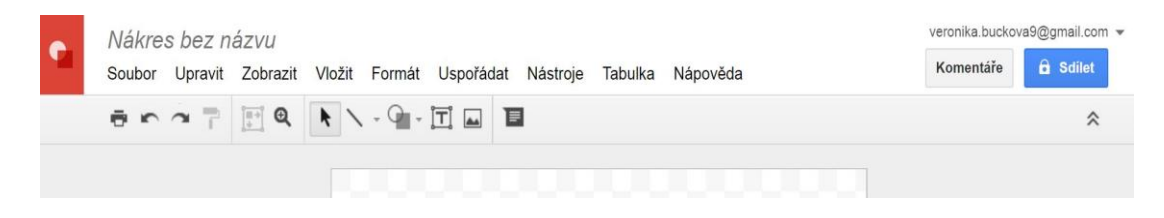

*Obrázek 31 – Nákresy Google (https://drawings.google.com)*

Jednotlivé nástroje pro vytváření a vkládání objektů, jsou totožné s nástroji v prezentacích. I v tomto případě lze k celé ploše nebo k vytvořeným objektům vložit komentář od spolupracujících uživatelů.

I nákres lze uložit a to do běžných formátů obrázků (např*. Obrázek JPEG, Obrázek PNG, SVG*).

## <span id="page-35-1"></span>**3.4 Kalendář Google**

Google Kalendář je nástroj pro plánování a pro spolupráci mezi uživateli, kterým umožňuje jednotlivé kalendáře mezi sebou sdílet. Kalendář je online, tedy je vše dostupné kdykoliv a kdekoliv. Avšak pro používání je jako pro ostatní popisované služby vyžadován Google účet.

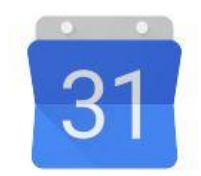

*Obrázek 32 – Kalendář Google logo [\(https://apps.google.com/products/\)](https://apps.google.com/products/)*
#### **3.4.1 Úvodní prostředí a jeho možnosti**

Všechny služby od Google mají stejnou strukturu, aby byly pro uživatele přehledné, tak i úvodní prostředí Kalendáře je obdobou výše zmíněných nástrojů. Úvodní prostředí (Obrázek 33) se přihlášenému uživateli zobrazí po kliknutí na webové adrese [https://calendar.google.com.](https://calendar.google.com/) K dispozici je celkově pět způsobů zobrazení Kalendáře (*Denní, Týdenní, Měsíční, Další 4 dny, Agenda*), které si uživatel může zvolit v záložkách v pravém horním rohu. Výchozí zobrazení je týdenní a aktuální den je vždy zvýrazněn a to obvykle šedou barvou (viz Obrázek 33).

| Google                                                    |        | Hledat v Kalendáři  |                    |         |         | Q<br>$\sim$    | Veronika        | 排<br>v          |
|-----------------------------------------------------------|--------|---------------------|--------------------|---------|---------|----------------|-----------------|-----------------|
| Kalendář                                                  | Dnes   | $\langle$ $\rangle$ | 20. - 26. bře 2016 |         | Den     | Týden<br>Měsíc | 4 dny<br>Agenda | ۰ تړ<br>Další * |
| <b>VYTVORIT</b>                                           |        | Ne 3/20             | Po 3/21            | Út 3/22 | St 3/23 | Ct 3/24        | Pá 3/25         | So 3/26         |
| $\langle$ ><br>$\sqrt{}$ březen 2016                      | GMT+01 |                     |                    |         |         |                | Velký pátek     |                 |
| Č<br>Ú<br>P<br>S<br>S<br>P<br>N                           |        |                     |                    |         |         |                |                 |                 |
| 3<br>5<br>$\overline{2}$<br>$\overline{4}$<br>28<br>29    | 10AM   |                     |                    |         |         |                |                 |                 |
| 10 11 12<br>6<br>8<br>9                                   |        |                     |                    |         |         |                |                 |                 |
| 13 14 15 16 17 18 19                                      | 11AM   |                     |                    |         |         |                |                 |                 |
| 20 21 22 23 24 25 26                                      |        |                     |                    |         |         |                |                 |                 |
| 27 28 29 30 31<br>$\overline{2}$                          | 12PM   |                     |                    |         |         |                |                 |                 |
| 5<br>8<br>3<br>$\overline{A}$<br>6<br>7<br>$\overline{9}$ | 1PM    |                     |                    |         |         |                |                 |                 |
| $\pmb{\mathrm{v}}$<br>▶ Moje kalendáře                    |        |                     |                    |         |         |                |                 |                 |
| $\pmb{\mathrm{v}}$<br>» Jiné kalendáře                    | 2PM    |                     |                    |         |         |                |                 |                 |
|                                                           |        |                     |                    |         |         |                |                 |                 |
| Smluvní podmínky -                                        | 3PM    |                     |                    |         |         |                |                 |                 |
| Ochrana soukromí                                          | 4PM    |                     |                    |         |         |                |                 |                 |

*Obrázek 33 – Úvodní prostředí Kalendáře [\(https://calendar.google.com\)](https://calendar.google.com/)*

### <span id="page-36-0"></span>**Vytvoření události**

Pro vytvoření nové události je několik způsobů. Prvním nejjednodušším způsobem je kliknutí na určitý časový úsek v požadovaném dni, kde se následně zobrazí dialogové okno pro zadání základních údajů (*Čas* a *Popis* události). Dalším způsobem je kliknutí na červené tlačítko *Vytvořit* v levém horním rohu. Otevře se nová stránka, která je možná zobrazit i u prvního způsobu a to kliknutím na odkaz v dialogovém okně *Upravit událost*. Na nově vytvořené stránce uživatel více specifikuje danou událost (Obrázek 34).

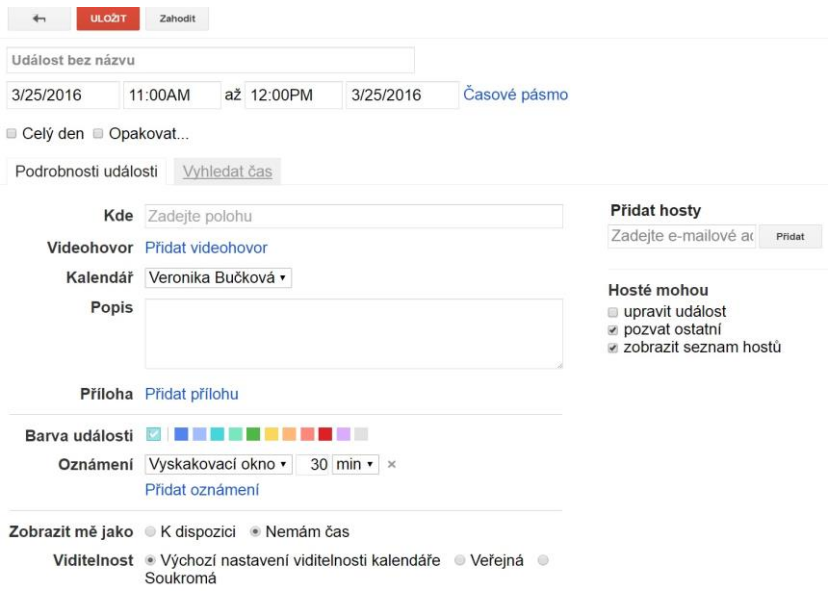

*Obrázek 34 – Nová událost [\( https://calendar.google.com\)](https://calendar.google.com/)*

<span id="page-37-0"></span>Na stránce o úpravě události lze vidět dvě zaškrtávací políčka *Celý den*  a *Opakovat*. Události označené jako *Celý den* se následně nacházejí u daného dne v horní části stránky. Praktická funkce *Opakovat* umožňuje, aby se událost automaticky opakovala po určitou dobu (např. *Každé pondělí, Týdně, Ročně* atd.). Pro lepší orientaci v kalendáři, je možnost ke každé události přiřadit barvu, kterých je několik na výběr. Další funkce *Oznámení* slouží k připomenutí události a to dvěma způsoby buď e-mailem, nebo prostřednictvím vyskakovacího okna. Na výběr je také nastavení času, které stanovuje, kdy se oznámení o události uživateli ukáže. Poslední dvě funkce na Obrázku 34 (*Zobrazit mě jako* a *Viditelnost*) jsou vhodné nastavit, pokud je kalendář sdílen s ostatními uživateli, z důvodu ochrany soukromí.

#### **Sdílení**

Významnou funkcí je sdílení kalendářů, ale i jednotlivých událostí s dalšími uživateli. Sdílení události začíná vytvoření tzv. pozvánky, což je možné v nastavení vybrané události v sekci *Přidat hosty* (viz Obrázek 34). Nové hosty je možné přidat pomocí jejich e-mailových adres (Obrázek 35). Důležité je, aby přizvaní hosté měli přístup ke Kalendáři Google. Tyto pozvánky mohou být hostům poslány na jejich e-mail (*Poslat hostům e-mail*) a daná událost se zobrazí v jejich kalendáři, kde mají možnost zodpovědět, zda se události zúčastní (*Ano, Možná, Ne*). Možnost odpovědi, zdali se hosté zúčastní, může být "pořadatelem" nastavena jako povinná a informace o jejich účasti vidí v nastavení o události (Obrázek 35) nebo rovnou v políčku v úvodní stránce kalendáře.

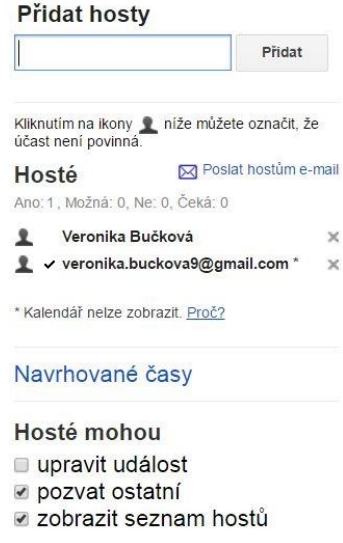

*Obrázek 35 – Přidat hosty [\(https://calendar.google.com\)](https://calendar.google.com/)*

### <span id="page-38-0"></span>**Vyhledávač**

Ani v Kalendáři nechybí integrovaný nástroj Google Vyhledávač, který zde umožňuje vyhledávat vytvořené, ale i sdílené události. Jak už i u zmíněných nástrojů, je zde možnost vyhledávat pomocí přednastavených parametrů.

## **Úkoly**

Nástroj pro vytváření úkolů již byl zmíněn u Gmailu a i v Kalendáři plní stejnou funkci. Úkoly jsou dostupné v sekci *Moje kalendáře* na levé straně úvodní stránky a následně se zobrazí v okně na pravé straně. Vytvoření nového úkolu je možné po kliknutí na záhlaví daného dne (viz Obrázek 36), kde výchozí zobrazení je možnost pro vytvoření *Události*, proto je nutné přepnout pro zobrazení *Úkolu*.

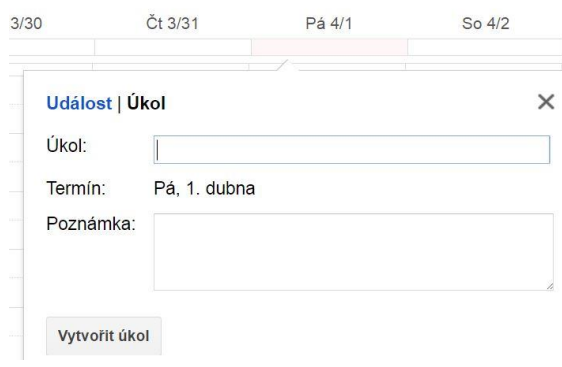

<span id="page-38-1"></span>*Obrázek 36 – Přidání úkolu [\(https://calendar.google.com\)](https://calendar.google.com/)*

## **3.5 Google Skupiny**

Google Skupiny neboli Google Groups je online, bezplatný nástroj pro efektivní komunikaci ve formě diskusí. Každý uživatel má možnost zřídit si svoji skupinu, která může být jak soukromá, tak i veřejná. Do skupin může přidávat ostatní uživatele, kteří mezi sebou mohou sdílet například dokumenty, sdílené složky, kalendáře a komunikovat mezi sebou na konkrétní téma na webu, nebo přes e-maily (Skála, Martoch, 2012). Přihlášení do Google Skupin je možné na webové adrese [https://groups.google.com.](https://groups.google.com/)

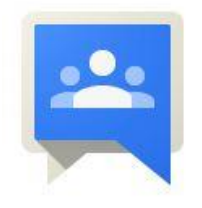

*Obrázek 37 – Skupiny Google logo [\(https://apps.google.com/products\)](https://apps.google.com/products)*

### <span id="page-39-0"></span>**3.5.1 Úvodní prostředí a jeho možnosti**

Úvodní prostředí (Obrázek 38) je pro uživatele přehledné. Na levé straně je opět menu se složkami (*Mé skupiny, S hvězdičkou, Oblíbené, Nedávno zobrazené*), které slouží pro orientaci mezi skupinami. Na pravé straně je oblast pro jednotlivé diskuse, primárně se zobrazuje *Domovská stránka*, kde jsou dvě tlačítka *Mé skupiny* a Prohlížet *vše.* Tlačítko *Mé skupiny* odkazuje na složku téhož názvu v menu na levé straně, kde jsou setříděny všechny skupiny založené uživatelem a i ty, ve kterých je členem. Druhé tlačítko *Prohlížet vše* umožňuje vyhledávat všechny skupiny dle kategorií, ale uživatel může číst jen skupiny, které jsou veřejné.

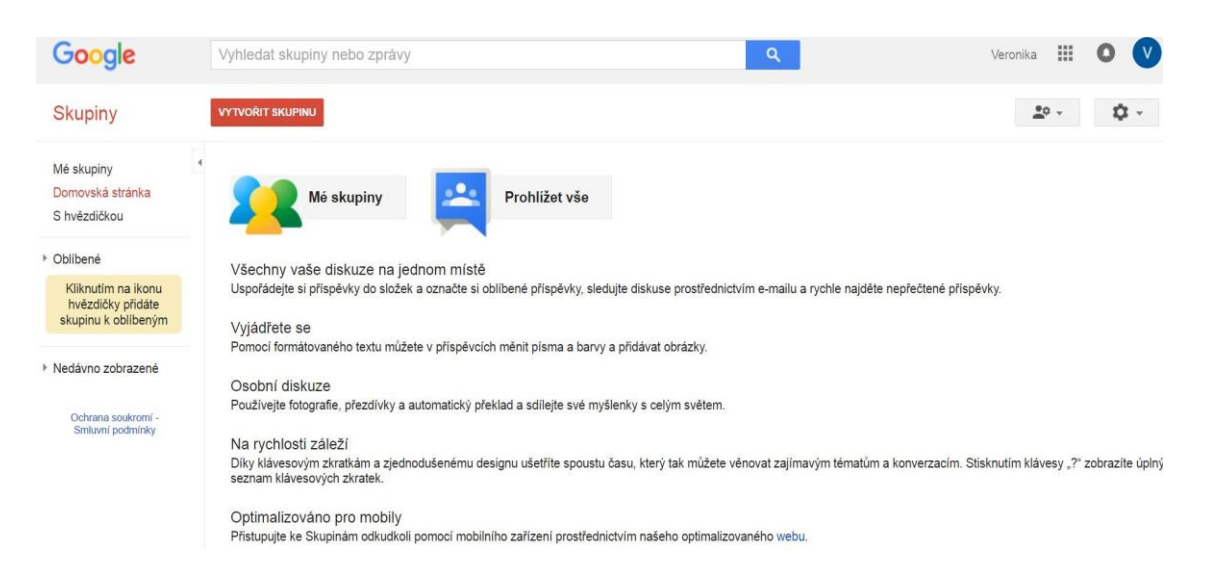

*Obrázek 38 – Úvodní prostředí Skupin [\(https://groups.google.com\)](https://groups.google.com/)*

### <span id="page-40-0"></span>**Vytvoření nové Skupiny**

Pro vytvoření nové skupiny slouží červené tlačítko *Vytvořit skupinu*, po jehož kliknutí se zobrazí stránka pro nastavení nově vytvářené skupiny. Pro novou skupinu je nutné vyplnění polí, jako je *Název skupiny, E-mailová adresa skupiny, Popis skupiny, Primární jazyk skupiny, Typ skupiny* a *Základní oprávnění*. Důležité jsou typy skupin (*E mailová konference, Webové fórum, Fórum otázek a odpovědí, Doručená pošta pro spolupráci*), které se nacházejí v rozbalovacím seznamu. Každý typ skupiny slouží k jinému účelu a určuje, zdali bude komunikace probíhat prostřednictvím e-mailů, webu nebo kombinací obou. Sekce *Základní oprávnění* umožňuje určit soukromí skupiny. V této sekci se určí, kdo se může připojit ke skupině a kdo smí zobrazovat vytvářet příspěvky.

Vytvoření nového příspěvku ve skupinách má podobnou strukturu jako psaní e-mailu (Skála, Martoch, 2012). Každý příspěvek obsahuje jméno uživatele, od kterého byl vytvořen, předmět a samotný text, který je možný pomocí panelu nástrojů naformátovat. K příspěvku lze také připojit soubor z počítače a celý příspěvek lze ještě navíc odeslat autorovi nebo jiným uživatelům jako kopii na jejich e-mail. Příspěvky v diskusích jsou řazeny dle data přidání.

## **3.6 Konkurenční nástroje**

I přesto, že Google nástroje jsou jedny z nejznámějších, existuje i mnoho dalších společností, které Googlu konkurují. Například různé verze placeného balíku Office 365 od společnosti Microsoft. Balík Office 365 obsahuje nástroje velmi podobné jako od Googlu. V následující tabulce jsou porovnány jednotlivé nástroje od Google a Microsoftu, které jsou si velmi podobné.

<span id="page-41-0"></span>*Tabulka 1 – Vybrané Google nástroje a k nim konkurenční Microsoft alternativy*

| Google                   | <b>Microsoft</b>   |  |
|--------------------------|--------------------|--|
| Gmail                    | Outlook            |  |
| Disk Google              | OneDrive           |  |
| Dokumenty Google         | Word               |  |
| <b>Tabulky Google</b>    | Excel              |  |
| <b>Prezentace Google</b> | PowerPoint         |  |
| Kalendář Google          | Microsoft Kalendář |  |
| Google Vyhledávač        | Bing               |  |

Dalším příkladem mohou být cloudové aplikace iWork od firmy Apple, nebo méně známý online balík Zoho Office. Podobných nástrojů a aplikací je mnoho, ale u výše zmíněných je výhodou, že jednotlivé nástroje jsou propojené online a uživatelé je mohou využívat jako komplexní balík.

## **PRAKTICKÁ ČÁST**

## **4 Výzkumné šetření**

### **4.1 Použitá metodika**

Výzkumné šetření proběhlo formou online dotazníku, který byl vyvěšen 8. 3. 2016 a téhož dne i zahájen. Metoda dotazníkového šetření je jedna z nejčastěji využívaných výzkumných metod pro získávání údajů od velkého počtu respondentů (Hlaďo, 2011). Velkou výhodou pro tuto práci byly nízké náklady, snadné oslovení respondentů atd. Tělo dotazníku bylo složeno z kombinací otevřených, polootevřených a uzavřených otázek, přičemž převažovaly otázky uzavřené. Průzkumné šetření bylo ukončeno o dvacet dní později, tedy 28. 3. 2016. Získané informace podávají nástin o využívání Google nástrojů ve vzdělávání vysokoškolskými studenty.

## **4.2 Charakteristika dotazníku**

Pro tvorbu online dotazníku bylo využito bezplatných Google Formulářů ze služby Google Docs. Úvod dotazníku se skládal z názvu dotazníku a z vysvětlení, za jakým účelem je dotazník vyvěšen a komu je určen. V úvodu bylo také uvedeno, že nejsou vyžadovány žádné osobní údaje, kromě informace o pohlaví respondenta. Dotazník obsahoval celkem dvanáct otázek a přídavnou otázku ohledně pohlaví respondenta. Otázky se týkaly především subjektivního názoru respondentů, kde dle typu otázky vybírali jednu nebo více odpovědí, nebo vepisovali vlastní odpověď. Dotazník byl šířen prostřednictvím sociální sítě a e-mailem. Výsledky byly rozpracovány ke každé otázce do tabulky četností, grafu a pomocí slovní interpretace. Tabulky četností a grafy byly vytvořeny pomocí tabulkového procesoru Microsoft Excel. Dotazník je dostupný v Příloze 1 na konci práce.

## **4.3 Charakteristika zkoumaného souboru**

Dotazník byl určen všem studentům vysokých škol, který vyplnilo 250 respondentů. Z celkové počtu oslovených respondentů bylo 64 % žen a 36 % mužů.

## **4.4 Výsledky a diskuze realizovaného výzkumu**

## **Otázka č. 1: Máte Google účet?**

Vzhledem k dalším otázkám bylo na úvod zapotřebí zjistit, zdali uživatelé mají založený Google účet.

Jednotlivé odpovědi jsou zaznamenány v Tabulce 2 a Grafu 1.

<span id="page-43-0"></span>*Tabulka 2 – Účet Google*

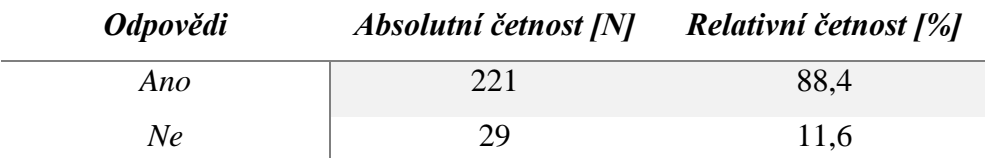

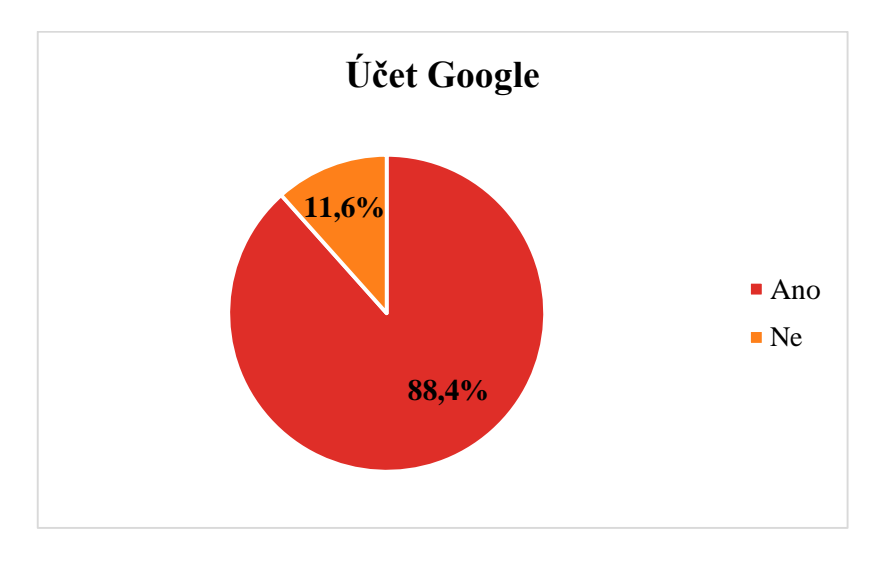

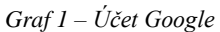

<span id="page-43-1"></span>Výsledky první otázky ukazují překvapující skutečnost, že téměř 90 % z oslovených vysokoškolských studentů má založený Google účet, přičemž z nich je 63,35 % žen a 36,65 % mužů.

#### **Otázka č. 2: Jaké z uvedených Google nástrojů znáte?**

Ve druhé otázce bylo zjišťováno, zdali respondenti znají pět vybraných Google nástrojů. Otázka byla polootevřená, takže byla možnost vybrání jedné nebo všech uvedených položek, přičemž byla zahrnuta i možnost, že žádný nástroj neznají.

Jednotlivé odpovědi jsou zaznamenány v Tabulce 3 a Grafu 2.

<span id="page-44-0"></span>*Tabulka 3 – Přehled o existenci vybraných Google nástrojů*

| <b>Odpovědi</b>                   | Absolutní četnost [N] | Relativní četnost [%] |
|-----------------------------------|-----------------------|-----------------------|
| Gmail                             | 239                   | 95.6                  |
| Google Disk (Google Drive)        | 167                   | 66,8                  |
| Google Dokumenty (Google Docs)    | 133                   | 53,2                  |
| Google Kalendář (Google Calendar) | 108                   | 43,2                  |
| Google Skupiny (Google Groups)    | 39                    | 15.6                  |
| Neznám ani jeden                  | 8                     | 3,2                   |

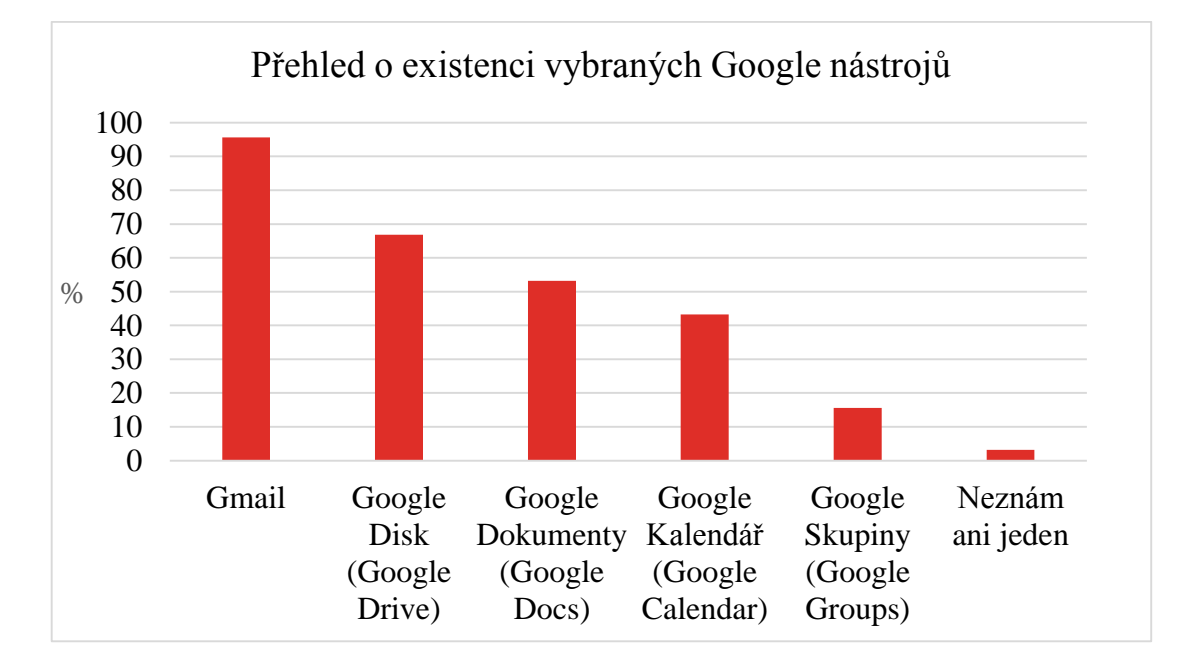

*Graf 2 – Přehled o existenci vybraných Google nástrojů*

<span id="page-44-1"></span>Z grafu 2 (tabulky 3) lze říci, že z uvedených Google nástrojů je nejznámější jednoznačně Gmail (95,6 %), který znají i někteří studenti, kteří nemají založený Google účet. Oslovení vysokoškolští studenti dále nejčastěji znají Google Disk (66,8 %), Google Dokumenty (53,2 %), Google Kalendář (43,2 %) a nejméně znají Google Skupiny (15,6 %). Z celkového počtu respondentů, 3,2 % odpovědělo, že nezná ani jeden Google nástroj.

Ačkoliv v otázce první 29 respondentů uvedlo, že nemá založený Google účet, tak i přesto, 21 z nich odpovědělo, že zná Gmail (95,24 %), Google Docs (23,81 %), Google Disk (19,05 %), Kalendář (14,29 %) a Google Skupiny neuvedl žádný z nich. Z této skutečnosti vyplývá, že vysokoškolští studenti se pravděpodobně během svého předchozího studia již seznámili s Google nástroji a je u nich velký potencionál v jejich využívání.

#### **Otázka č. 3: Které z uvedených nástrojů jste využili ke svému vzdělávání?**

Otázka třetí měla za cíl zjistit, které konkrétní nástroje respondenti využili ve svém vzdělávání. Otázka byla polootevřená, takže respondenti měli možnost označit více než jednu odpověď.

Jednotlivé odpovědi jsou zaznamenány v Tabulce 4 a Grafu 3.

| <b>Odpovědi</b>                   | Absolutní četnost [N] | Relativní četnost [%] |
|-----------------------------------|-----------------------|-----------------------|
| Gmail                             | 161                   | 64,4                  |
| Google Disk (Google Drive)        | 125                   | 50                    |
| Google Dokumenty (Google Docs)    | 95                    | 38                    |
| Google Kalendář (Google Calendar) | 36                    | 14,4                  |
| Google Skupiny (Google Groups)    | 13                    | 5,2                   |
| Ani jeden                         | 67                    | 26,8                  |

<span id="page-46-0"></span>*Tabulka 4 – Využívání konkrétních Google nástrojů*

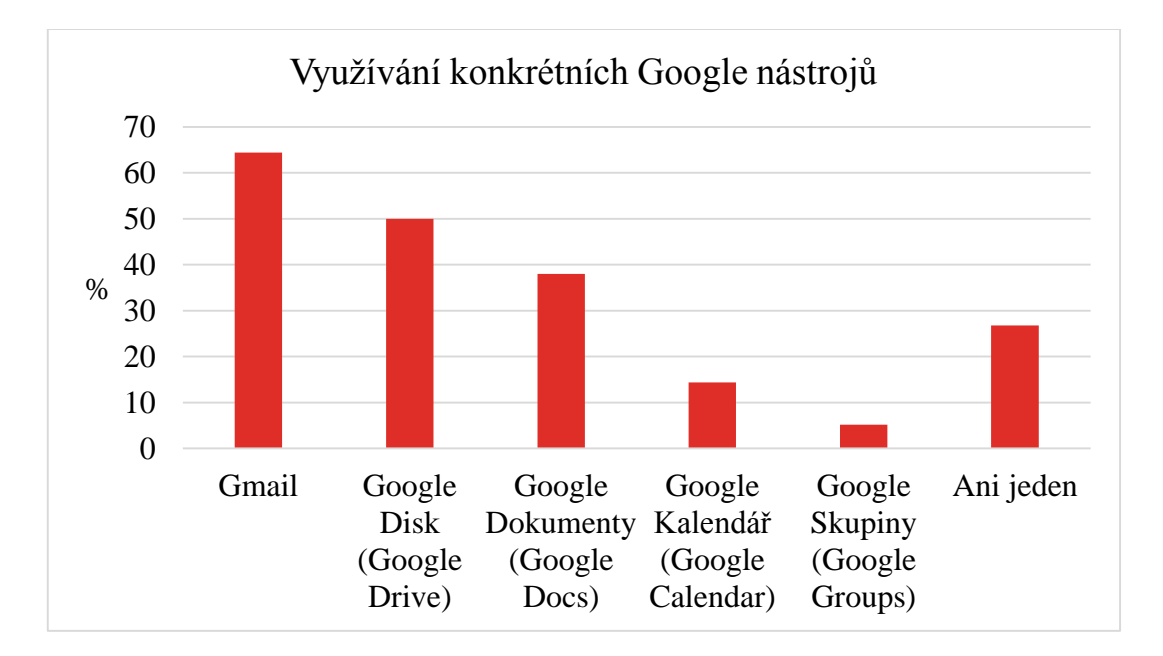

*Graf 3 – Využívání konkrétních Google nástrojů*

<span id="page-46-1"></span>Tato otázka navazovala na otázku druhou a i v tomto případě, četnost znalostí koresponduje s četností využívání jednotlivých nástrojů. Nejvyužívanějším nástrojem je tedy Gmail (64,4 %), dále Google Disk (50 %), Google Dokumenty (38 %), Google Kalendář (14,4 %) a nejméně využívaným nástrojem jsou Google Skupiny (5,2 %). Ze získaných výsledků je zřejmé, že ne všichni, kteří dané nástroje znají, je i využívají.

#### **Otázka č. 4: Znáte obdobné nástroje od konkurence?**

<span id="page-47-0"></span>*Tabulka 5 – Přehled o existenci konkurenčních nástrojů*

Otázka čtvrtá souvisí s předešlou otázkou. Cílem bylo zjistit, zdali vysokoškolští studenti znají nástroje, které konkurují právě zmíněným Google nástrojům. Na otázku bylo možné vybrat ze dvou odpovědí, přičemž odpověď *Ano* byla podmíněná podotázkou otevřenou, kde respondenti měli vypsat, jaké konkrétní konkurenční nástroje znají.

Jednotlivé odpovědi jsou zaznamenány v Tabulce 5, Grafu 4 a pomocí slovní interpretace otevřené podotázky.

*Odpovědi Absolutní četnost [N] Relativní četnost [%] Ano* 71 28,4 *Ne* 179 71,6

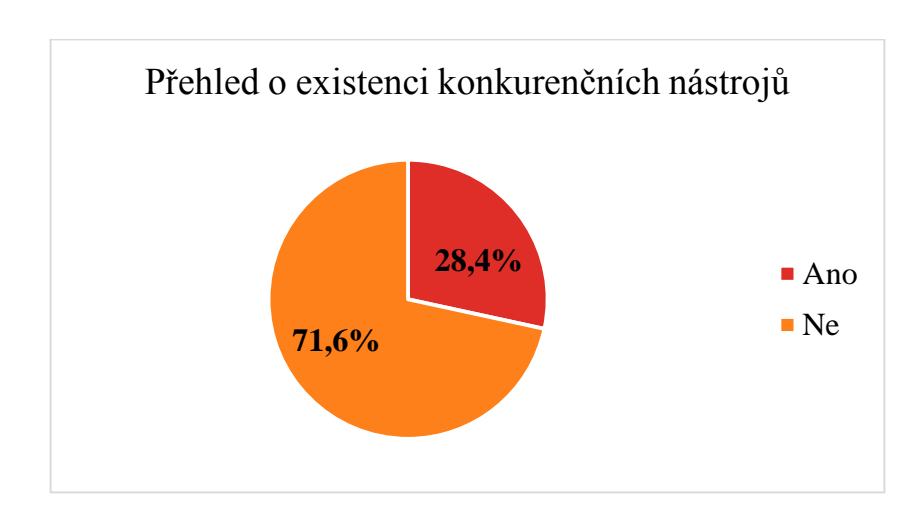

*Graf 4 – Přehled o existenci konkurenčních nástrojů*

<span id="page-47-1"></span>Většina respondentů (71,6 %) uvedla, že žádné konkurenční nástroje nezná. Druhá část respondentů odpověděla, že obdobné nástroje naopak zná (28,4 %) a téže skupina vyplnila jejich příklady.

Nejčastěji zmiňované nástroje byly ohledně konkurenčních e-mailů a není překvapující, že nejvíce zmiňovaný e-mail byl **Seznam e-mail**, který byl uveden v **17** případech. Dalšími zmíněnými byly **Outlook**, **Yahoo Mail**, **Centrum**, **Hotmail** a **Yandex Mail**.

Nicméně nejčastěji zmiňovaným konkurenčním nástrojem bylo jednoznačně internetové úložiště **Dropbox**, které zmínilo **49** z dotázaných respondentů. Podobné zmíněné nástroje byly např. **OneDrive** a **OwnCloud**.

Nástroj, který dle respondentů nejčastěji konkuruje Google Dokumentům je kancelářský balík **Microsoft Office** v online podobě, který byl zmíněný v **19** případech. Uvedené byly rovněž i **WPS Office** a **Etherpad**.

V poslední řadě byl zmíněn **isoTimer**, jakožto konkurence Google Kalendáři.

#### **Otázka č. 5: Využíváte obdobné nástroje od konkurence?**

Záměr této otázky byl zjistit, jak je časté využívání konkurenčních nástrojů ze strany respondentů, tedy tato otázka odkazuje na otázku předešlou. Respondenti měli na výběr ze dvou možností, přičemž odpověď *Ano* byla podmíněna uvedením konkrétních příkladů konkurenčních nástrojů.

Jednotlivé odpovědi jsou zaznamenány v Tabulce 6, Grafu 5 a pomocí slovní interpretace otevřené podotázky.

<span id="page-49-0"></span>*Tabulka 6 – Využívání konkurenčních nástrojů*

| <b>Odpovědi</b> | Absolutní četnost [N] | Relativní četnost [%] |
|-----------------|-----------------------|-----------------------|
| Ano             | 48                    | 19.2                  |
| Ne              | 202                   | 80,8                  |

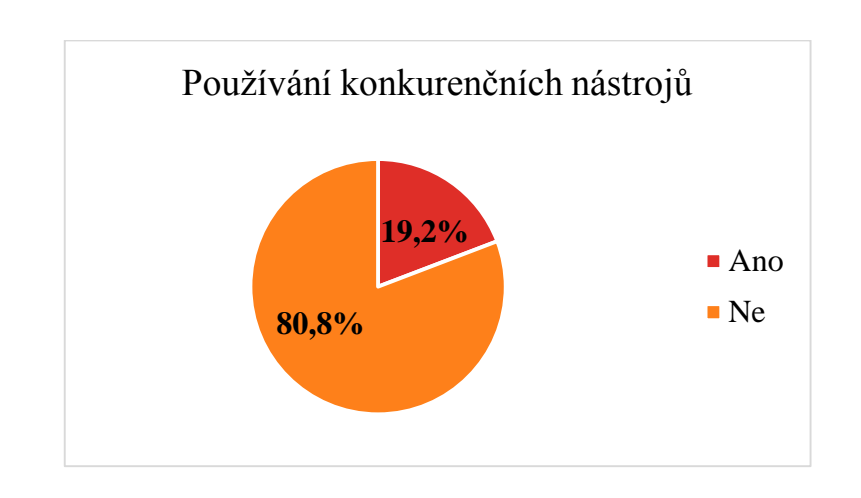

*Graf 5 – Používání konkurenčních nástrojů*

<span id="page-49-1"></span>Výsledky ukazují, že z celkového počtu oslovených respondentů jich pouze **48** vybralo, že využívá konkurenční nástroje. Tak jako u otázky čtvrté, byl nejčastěji zmíněn **Dropbox**, který uvedlo **25** respondentů a **Onedrive** byl zmíněn v **19** případech.

Nejvíce využívaný e-mail je **Seznam e-mail**, který uvedlo **21** vysokoškolských studentů. Rovněž zmíněný byl **Outlook** a **Centrum e-mail**.

Respondenti dále hojně využívají **Microsoft Office** v online podobě a zmíněn byl i **Etherpad** a **WPS Office.**

Z otázky čtvrté a páté vyplývá, že respondenti více znají Google nástroje než jejich konkurenty a s tím je i spojené, že jsou i častěji využívány.

#### **Otázka č. 6: K jakým účelům zejména využíváte Google?**

Šestá otázka řešila primární důvod využívání Google a jeho možností ze strany vysokoškolských studenů. Na výběr bylo ze čtyř možných odpovědí, přičemž jedna z nich nabízela možnost, že Google nevyužívají vůbec. Poslední pátá odpověď umožňovala vepsání vlastní odpovědi v případě jiné varianty.

Jednotlivé odpovědi jsou zaznamenány v Tabulce 7 a Grafu 6 a pomocí slovní interpretace položky, kde respondenti měli možnost vepsat vlastní odpověď.

<span id="page-50-0"></span>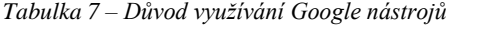

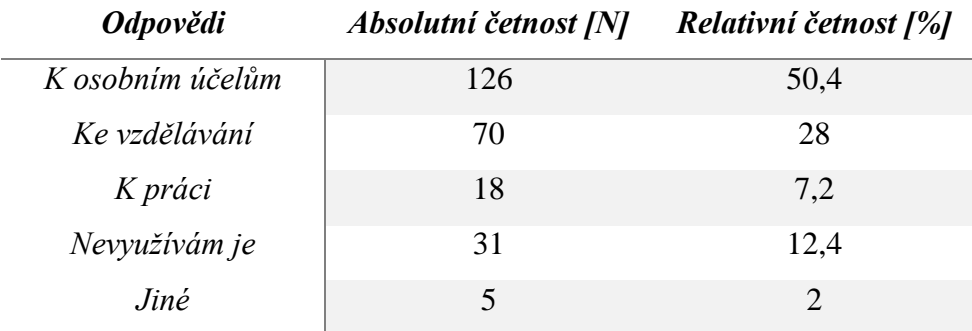

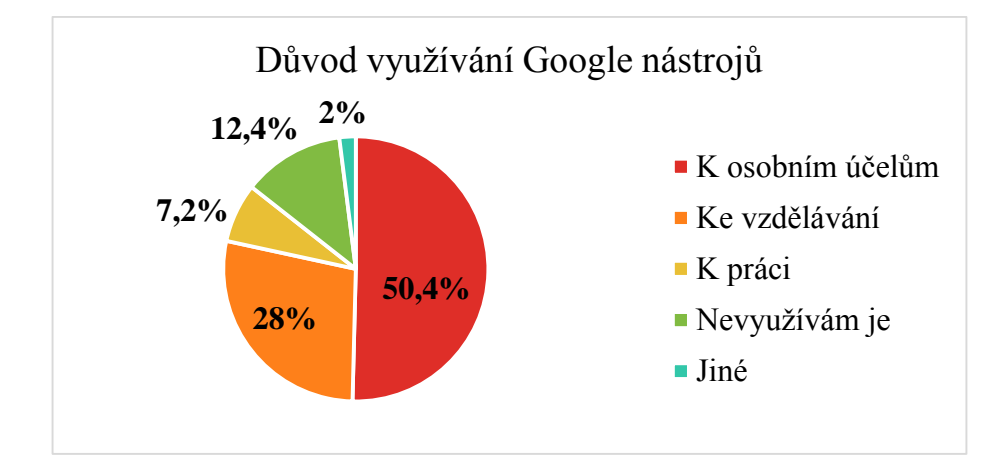

*Graf 6 – Důvod využívání Google nástrojů*

<span id="page-50-1"></span>Prioritou bylo zjistit, kolik studentů využívá Google nástroje ve svém vzdělávání. I přesto, že druhá nejpočetnější skupina uvedla jejich využívání právě ve vzdělávání, jejich počet byl pouze 28 %. U vysokoškolských studentů dominuje využívání Google nástrojů k osobním účelům (50,4 %) a v opačném případě jsou nejméně využívány k práci (7,2 %). Graf 6 (Tabulka 7) dále vypovídá o tom, že 12,4 % respondentů Google nástroje vůbec nepoužívá, což je pouze o dva respondenty více než je počet respondentů, kteří nemají založený Google účet.

Poslední položka nabízela respondentům možnost vyplnit jejich vlastní odpověď za předpokladu, zdali jim předchozí čtyři položky nevyhovovaly. Pouze 2 % oslovených studentů vepsalo vlastní odpověď. Z celkového počtu oslovených respondentů, **4** odpověděli, že je využívají **stejnoměrně ke všem zmíněným možnostem**. Pouze **1** respondent uvedl rozdílnou odpověď a to, že mu "*na Google nástrojích běží infrastruktura celé školy*".

Z předchozích otázek je zřejmé, že Google nástroje jsou vysokoškolskými studenty hojně využívané. Z výsledků otázky třetí, která řešila využívání jednotlivých nástrojů ve vzdělávání, je možno vidět, že za tímto účelem je vůbec nevyužilo pouze 26,8 % respondentů. V porovnání s touto šestou otázkou lze tedy konstatovat, že většina dotázaných respondentů jednotlivé nástroje již někdy ve svém vzdělání využila, avšak nejsou mezi nimi pravděpodobně tak oblíbené, aby je ve vzdělávání využívali prioritně.

#### **Otázka č. 7: Jak často využíváte Google nástroje z hlediska vzdělávání?**

Sedmá otázka řešila frekvenci využívání Google nástrojů vysokoškolskými studenty ve vzdělávání.

Jednotlivé odpovědi jsou zaznamenány v Tabulce 8 a Grafu 7.

<span id="page-52-0"></span>*Tabulka 8 – Četnost využití Google nástrojů*

| <b>Odpovědi</b>  | Absolutní četnost [N] | Relativní četnost [%] |
|------------------|-----------------------|-----------------------|
| Každý den        | 60                    | 24                    |
| Třikrát do týdne | 63                    | 25,2                  |
| Jednou do týdne  | 35                    | 14                    |
| Méně             | 36                    | 14,4                  |
| Nepoužívám je    | 56                    | 22,4                  |

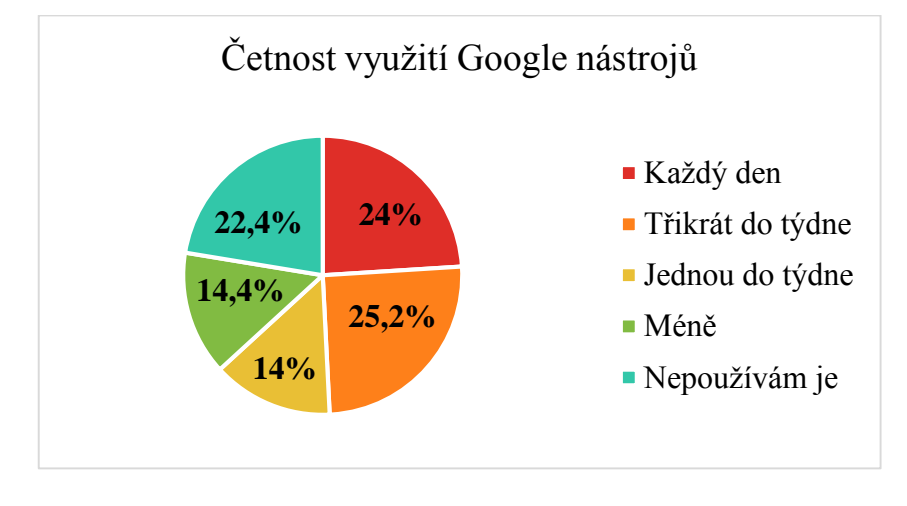

*Graf 7 – Četnost využití Google nástrojů*

<span id="page-52-1"></span>Graf 7 (Tabulka 8) znázorňuje, že nejvíce studentů využívá Google nástroje z hlediska vzdělávání třikrát do týdne (25,2 %). Druhá nejpočetnější skupina uvádí, že je využívá denně (24 %). Méně než jednou do týdne je využívá 14,4 % a nejméně početná skupina vyplnila, že je využívá pouze jednou do týdně (14 %). Z hlediska vzdělávání je nevyužívá 22,4 %, což je o 27 respondentů více, než je skupina studentů, kteří nemají založený Google účet.

Tedy v jakémkoliv časovém rozmezí Google nástroje ve svém vzdělávání využívá 194 z 250 oslovených studentů.

#### **Otázka č. 8: Máte zkušenosti s cloudovými úložišti?**

Jelikož Google služby fungují v tzv. cloudu, v této otázce bylo cílem zjistit, zdali respondenti mají přehled a zkušenosti s cloudovými uložišti.

Jednotlivé odpovědi jsou zaznamenány v Tabulce 9 a Grafu 8.

<span id="page-53-0"></span>*Tabulka 9 – Cloudová úložiště*

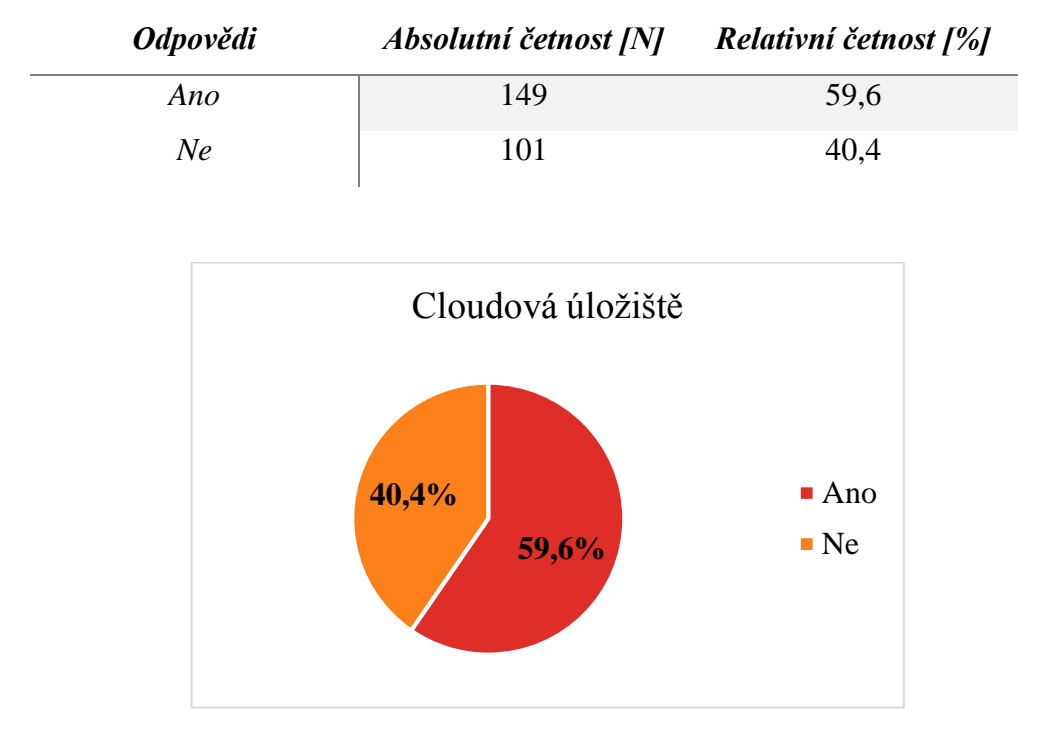

*Graf 8 – Cloudová úložiště*

<span id="page-53-1"></span>Tato otázka poukazovala na cloudové Google nástroje, zejména na úložiště Google Disk a jeho konkurenční alternativy. Téměř 60 % respondentů uvedlo, že cloudová úložiště zná. Tento fakt vypovídá o tom, že někteří respondenti zřejmě nevědí, co cloudová úložiště znamenají, z toho důvodu, že mnoho respondentů v předchozích otázkách uvedlo, že jednotlivé cloudové nástroje běžně zná a také využívá.

#### **Otázka č. 9: Od jaké firmy nejčastěji používáte e-mail?**

Záměrem položené otázky bylo zjistit, od jaké firmy vysokoškolští studenti nejčastěji využívají e-mail. Měli možnost výběru ze čtyř možných odpovědí, které obsahovaly e-maily od nejznámějších firem, přičemž pátá odpověď byla otevřená, pro možnost vepsání jiného e-mailu.

Jednotlivé odpovědi jsou zaznamenány v Tabulce 10, Grafu 9 a pomocí slovní interpretace položky, kde respondenti měli možnost vepsat vlastní odpověď.

| <b>Odpovědi</b> | Absolutní četnost [N] | Relativní četnost [%] |
|-----------------|-----------------------|-----------------------|
| Google          | 102                   | 40,8                  |
| Seznam          | 129                   | 51,6                  |
| Centrum         |                       | 3,6                   |
| Microsoft       | 4                     | 1,6                   |
| Jiné            | 6                     | 2,4                   |

<span id="page-54-0"></span>*Tabulka 10 – Nejčastěji používané e-maily*

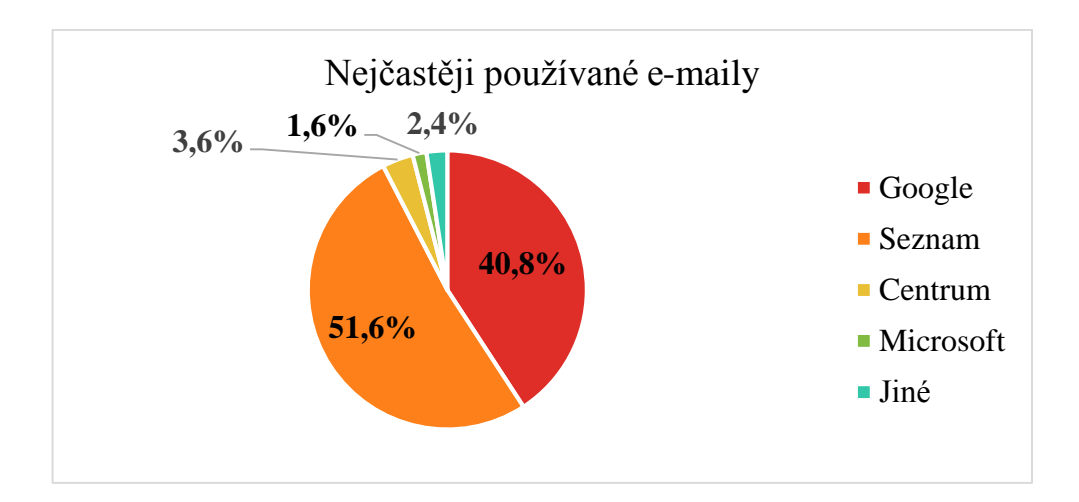

*Graf 9 – Nejčastěji používané e-maily*

<span id="page-54-1"></span>Graf 9 (tabulka 10) ukazuje, že oslovení vysokoškolští studenti nejčastěji využívají Seznam e-mail (51,6 %). Druhý nimi nejvyužívanější e-mail je Gmail (40,8 %) a následně Centrum (3,6 %). Překvapující je, že nejméně respondentů uvedlo e-mail od firmy Microsoft (1,6 %) i přesto, že byl často zmiňován v otázce čtvrté. Pouze 2,4 % respondentů vepsala jejich vlastní odpovědi. **2** respondenti uvedli e-mail **Volný.cz** jako nejčastěji používaný. Ve **2** případech byla uvedena odpověď, že všechny **uvedené** 

**e-maily využívají stejnoměrně** a **2** nevyužívají ani jeden z uvedených, protože mají založenou **vlastní doménu**.

Z porovnání otázky druhé a deváté, je vidět, že Gmail zná 239 respondentů, ale jako nejčastěji používaný e-mail jej zvolilo pouze 102 z 250 oslovených studentů.

#### **Otázka č. 10: Jaký způsob ukládání dat preferujete?**

Účelem desáté otázky bylo zjistit, jaký způsob ukládání dat respondenti preferují. Tato otázka má souvislost s nástrojem Google Drive a popřípadě jeho konkurenčními alternativami.

Jednotlivé odpovědi jsou zaznamenány v Tabulce 11 a Grafu 10.

<span id="page-56-0"></span>*Tabulka 11 – Preference ukládání dat*

| <b>Odpovědi</b>                       | <i><b>Absolutní</b></i> | Relativní četnost [%] |
|---------------------------------------|-------------------------|-----------------------|
|                                       | <i>četnost [N]</i>      |                       |
| Fyzicky (např. flash disk, CD, )      | 131                     | 52,4                  |
| Online (např. Google Disk, Dropbox, ) | 16                      | 6,4                   |
| Kombinací obou                        | 103                     | 41,2                  |

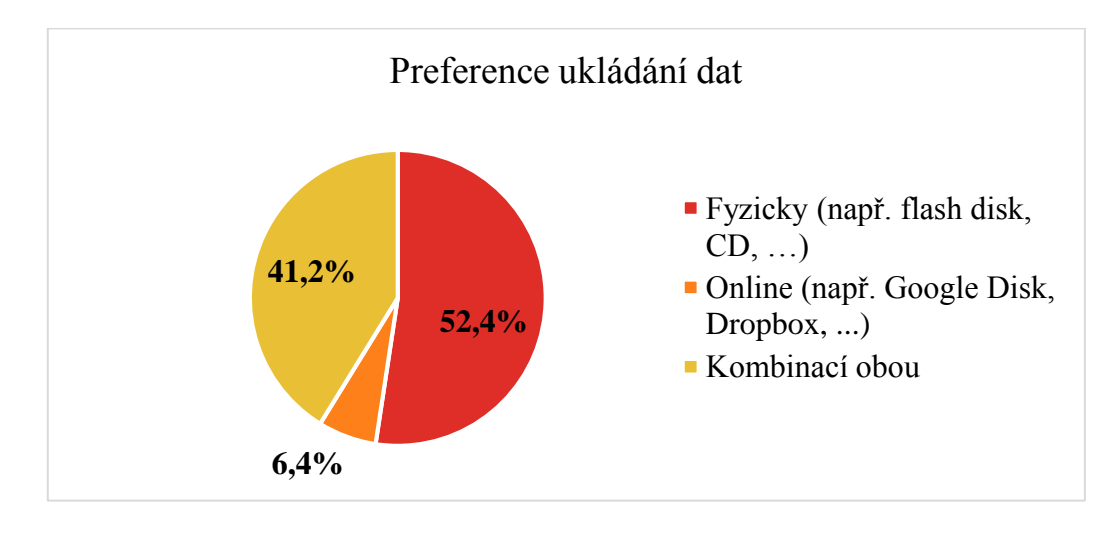

*Graf 10 – Preference ukládání dat*

<span id="page-56-1"></span>Více než 50 % respondentů odpovědělo, že stále upřednostňují různé typy datových médií pro ukládání dat (např. flash disk, CD atp.) oproti online úložištím (např. Google Disk, Dropbox atp.), které uvedlo pouze 6,4 % respondentů. Graf 10 (Tabulka 11) ukazuje, že 41,2 % oslovených vysokoškolských studentů volí ukládání dat kombinací dvou zmíněných variant.

Ze získaných odpovědí plyne, že ze strany vysokoškolských studentů je stále nejvíce v oblibě ukládání dat například na flash disky, které se jim mohou jevit jako spolehlivější, než online uložiště.

#### **Otázka č. 11: Používáte speciální vyhledávácí parametry v Google vyhledávači?**

Převážně každý zná Google vyhledávač, se kterým se pojí vyhledávací zásady a syntaxe vyhledávaných dotazů, jejichž používání bylo zjišťováno jedenáctou otázkou.

Jednotlivé odpovědi jsou zaznamenány v Tabulce 12 a Grafu 11.

<span id="page-57-0"></span>*Tabulka 12 – Využívání vyhledávacích parametrů*

| <b>Odpovědi</b> | Absolutní četnost [N] | Relativní četnost [%] |
|-----------------|-----------------------|-----------------------|
| Ano             | 63                    | 25,2                  |
| Zřídka          | 78                    | 31,2                  |
| Ne              | 41                    | 16,4                  |
| Neznám je       | 68                    | 27,2                  |

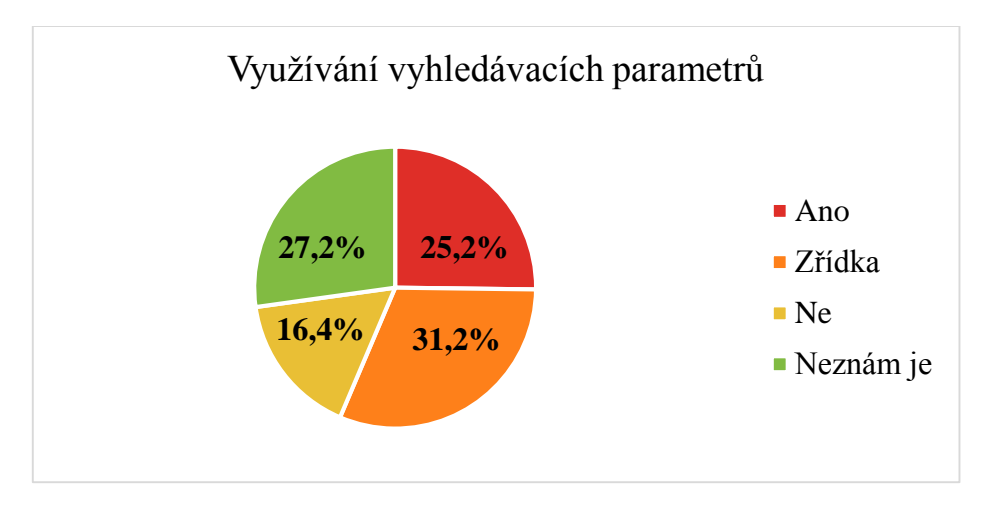

*Graf 11 – Využívání vyhledávacích parametrů*

<span id="page-57-1"></span>27,2 % odpovědělo, že vyhledávací parametry vůbec nezná a nejméně početná skupina (16,4 %) odpověděla, že je zná, ale nepoužívá. Nejvíce respondentů uvedlo, že vyhledávací parametry používají zřídka (31,2 %) a 25,2 % je používá.

Z odpovědí se dá říci, že vyhledávací parametry v Google vyhledávači nejsou často používané, což je pro vysokoškolské studenty nevýhodou. Vyhledávací parametry jim mohou napomáhat k vyhledání přesnějších a relevantnějších výsledků, které mohou využít v rámci svého vzdělávání.

#### **Otázka č. 12: Jaký máte názor na využití Google nástrojů ve vzdělávání?**

Poslední otázka zjišťovala subjektivní názor vysokoškolských studentů na využívání Google nástrojů ve vzdělávání.

#### Jednotlivé odpovědi jsou zaznamenány v Tabulce 13 a Grafu 12.

| <b>Odpovědi</b> | Absolutní četnost [N] | Relativní četnost [%] |
|-----------------|-----------------------|-----------------------|
| Kladný          | 104                   | 41,6                  |
| Spíše kladný    | 94                    | 37,6                  |
| Spíše záporný   | 2                     | 0,8                   |
| Záporný         |                       | 0,4                   |
| Nevím           | 49                    | 19,6                  |

<span id="page-58-0"></span>*Tabulka 13 – Názor na využívání Google nástrojů ve vzdělávání*

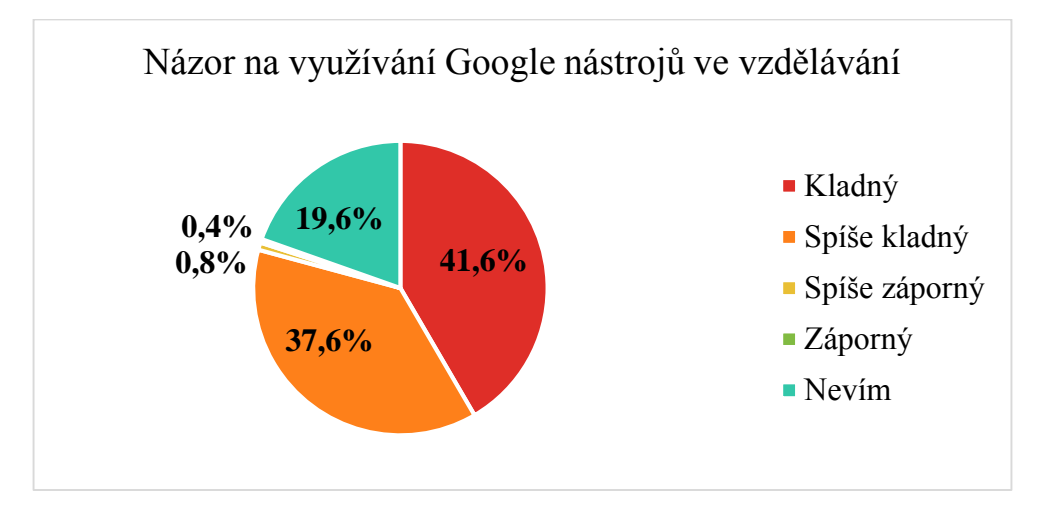

*Graf 12 – Názor na využívání Google nástrojů ve vzdělávání*

<span id="page-58-1"></span>Překvapující skutečností je, že nejpočetnější skupiny respondentů odpověděly, že jejich názor je kladný (41,6 %), anebo spíše kladný (37,6 %). Respondenti, kteří uvedli, že jejich názor je spíše záporný, byli jen dva a pouze jeden respondent odpověděl, že má záporný názor k využívání Google nástrojům ve vzdělávání.

Tato otázka ukazuje, že většina oslovených vysokoškolských studentů má převážně pozitivní postoj k tomuto tématu. Je tedy možné, že využití Google nástrojů ve vzdělávání má do budoucnosti velký potencionál a zároveň lze usoudit, že tyto nástroje mohou být ve vzdělávání častěji využívány.

# **ZÁVĚR**

Hlavním cílem bakalářské práce bylo popsat jednotlivé možnosti Google nástrojů. Úvod teoretické části byl věnován Google společnosti a uživatelskému rozhraní jejich webové stránky. Dále byl zmíněný Google vyhledávač a Google Scholar jakožto důležitý pomocník při vyhledávání odborné literatury, která je nezbytná ve vzdělávání. Důraz byl také kladen na vyhledávací zásady včetně základní syntaxe, které se pojí s vyhledávači. V teoretické části je dále popsán návod k vytvoření Google účtu a možnosti Google nástrojů v souvislosti se vzděláváním. Klíčovou kapitolou je podrobný popis vybraných pěti Google nástrojů, které jsou s vytvořeným Google účtem všem volně dostupné.

Praktická část byla zaměřena na získání názoru vysokoškolských studentů ohledně využívání Google nástrojů pro vzdělávání v jejich volném čase a k jakým aktivitám je používají. I přesto, že literatury na toto téma není mnoho, Google nástroje jsou známé a i často používané, což potvrdil dotazník, ze kterého se skládala praktická část práce. Dotazník vyplnilo 250 respondentů a na základě odpovědí byl zjištěn jejich postoj k využívání Google nástrojů. Vyhodnocení jednotlivých položek potvrdilo, že popisované Google nástroje jsou hojně známé a využívané, avšak ne všichni, kteří dané nástroje znají, je i využívají.

Zajímavou skutečností je, že téměř 90 % oslovených respondentů má založený Google účet a z toho pouze dva přiznali, že ho nevyužívají. Získané odpovědi ukazují, že mezi studenty je nejvíce znám a využíván Gmail a Google Disk. Na druhou stranu nejméně respondentů uvedlo, že ke svému vzdělávání využívá Google Skupin. I přesto, že respondenti mají také povědomí o konkurenčních alternativách, tak dle výsledků Google nástroje jsou z jejich strany používány mnohem častěji. Výzkum dále ukázal, že respondenti často nepoužívají vyhledávací parametry v Google vyhledávači. Tento fakt je pro vysokoškolské studenty spíše nevýhodou, protože vyhledávací parametry umožňují upřesnit vyhledání relevantních a přesnějších výsledků, které mohou využít ve svém vzdělávání.

Dotazníkovým šetřením bylo zjištěno, ačkoliv vysokoškolští studenti využívají Google nástroje ke vzdělávání tak je spíše upřednostňují k osobním účelům. Nicméně většina z celkového počtu oslovených respondentů má pozitivní postoj k využívání Google nástrojů ke vzdělávání, což má do budoucnosti pravděpodobně velký potencionál v jejich častějším využívání.

## **Seznam použité literatury a zdrojů**

- 1. APERGI, Angeliki, Angeliki ANAGNOSTOPOULOU a Alexandra ATHANASIOU. E-Learning for Elementary Students: The Web 2.0 Tool Google Drive as Teaching and Learning Practice. *World Journal of Education* [online]. 2015, **5**(3), - [cit. 2016-02-19]. DOI: 10.5430/wje.v5n3p1. ISSN 1925-0754. Dostupné z: http://www.sciedu.ca/journal/index.php/wje/article/view/6927
- 2. BALÍKOVÁ, Hana. *Vyhledávač Google: zdroj informací pro učitele jazyků*. Brno, 2010. Diplomová práce. Masarykova Univerzita.
- 3. BLAKEMAN, Karen. Finding research information on the web: how to make the most of Google and other free search tools. *Science progress*, 2013, 96(1), 61-84.
- 4. BRANDT, Richard L. *Jak myslí Larry Page a Sergej Brin: [tajemství úspěchu společnosti Google]*. Vyd. 1. Brno: Computer Press, 2010. 255 s. ISBN 978-80- 251-2822-0.
- 5. CALISHAIN, Tara, Rael DORNFEST a Zdeněk ŠUSTR. *100 způsobů jak vyzrát na GOOGLE*. 1. Polsko: HELION, 2004. ISBN 83-7361-565-2.
- 6. GOOGLE Inc.: *O společnosti Google* [online]. 2015 [cit. 2015-11-15]. Dostupné z: [http://www.google.cz/intl/cs\\_cz/about/](http://www.google.cz/intl/cs_cz/about/)
- 7. Google Official Blog: Insights from Googlers into our products, technology, and the Google culture. *: Introducing Google Drive. yes, really* [online]. Google Inc., 2012 [cit. 2016-03-19]. Dostupné z: https://googleblog.blogspot.cz/2012/04/introducing-google-drive-yes-really.html
- 8. GOOGLE. *Security Whitepaper: Google Apps Messaging and Collaboration Products* [online]. 2011, 14 [cit. 2016-03-04]. Dostupné z: [https://drive.google.com/file/d/0B5Y](https://drive.google.com/file/d/0B5Y-fwYJF2hLOTVmMzQ1MjAtMDFmNS00YjFhLWI3MmUtZjI5MDQ5Mzc3NmMz/view)[fwYJF2hLOTVmMzQ1MjAtMDFmNS00YjFhLWI3MmUtZjI5MDQ5Mzc3N](https://drive.google.com/file/d/0B5Y-fwYJF2hLOTVmMzQ1MjAtMDFmNS00YjFhLWI3MmUtZjI5MDQ5Mzc3NmMz/view) [mMz/view](https://drive.google.com/file/d/0B5Y-fwYJF2hLOTVmMzQ1MjAtMDFmNS00YjFhLWI3MmUtZjI5MDQ5Mzc3NmMz/view)
- 9. HLAĎO, P. *Úvod do pedagogického výzkumu pro učitele středních škol* [online]. Brno : Mendelova univerzita v Brně, 2011. 134 s. Dostupný z WWW: <http://www.vychova-vzdelavani.cz/pedagogickyvyzkum.pdf>. ISBN 978-80- 7375-544-7.
- 10. ISKRA, Jiří. *Google: vyhledávání, Gmail, Google Talk a další služby*. Vyd. 1. Brno: Computer Press, 2006. 143 s. ISBN 80-251-1043-5.
- 11. ISKRA, Jiří. *Google: tipy a návody pro vyhledávač, Gmail, YouTube, Earth a další aplikace*. Brno: Computer Press, 2008. 231 s. ISBN 978-80-251-1833-7.
- 12. KABELOVÁ, Alena a Libor DOSTÁLEK. *Velký průvodce protokoly TCP/IP a systémem DNS*. 5. aktualizované vydání. Brno: Computer Press, 2012. ISBN 978- 80-251-2236-5.
- 13. KLEMENT, Milan. *Technologie počítačových sítí: texty k distančnímu vzdělávání v rámci kombinovaného studia* [CD-ROM]. Olomouc: Univerzita Palackého, 2007. ISBN 978-80-244-1942-8
- 14. LEVY, Steven. *Jak myslí Google: a jaké je tajemství jeho úspěchu*. 1. vyd. Praha: Grada, 2012. 261 s. Průvodce. ISBN 978-80-247-4223-6.
- 15. LONG, Johnny. *Google hacking*. Vyd. 1. Brno: Zoner Press, 2005. xviii, 472 s. Encyklopedie Zoner Press. ISBN 80-86815-31-5.
- 16. LOUŽECKÁ, DIS., Iva. 10 DŮVODŮ PROČ vyzkoušet Google aplikace pro vzdělávání. In: *Ve škole.cz* [online]. 2014 [cit. 2016-01-05]. Dostupné z: [http://www.veskole.cz/clanky/10-duvodu-proc-vyzkouset-google-aplikace-pro](http://www.veskole.cz/clanky/10-duvodu-proc-vyzkouset-google-aplikace-pro-vzdelavani)[vzdelavani](http://www.veskole.cz/clanky/10-duvodu-proc-vyzkouset-google-aplikace-pro-vzdelavani)
- 17. NAVRÁTIL, Pavel. *Internet pro školy*. Vyd. 2. Kralice na Hané: Computer Media, 2004. 120 s. Vzdělávání, které baví. ISBN 80-86686-16-7.
- 18. *Nápověda Gmail: Zprávy s hvězdičkou* [online]. Google Inc., 2016 [cit. 2016-03- 13]. Dostupné z: https://support.google.com/mail/answer/5904?authuser=1
- 19. SARI, FG. Online Collaboration Tools in Education: Google Docs Sample. *Anthropologist* [online]. 2015, **20**(1,2), 10 [cit. 2016-02-19]. ISSN 187- 196. Dostupné z: [http://krepublishers.com/02-Journals/T-Anth/Anth-20-0-000-](http://krepublishers.com/02-Journals/T-Anth/Anth-20-0-000-15-Web/Anth-20-1-000-15-Abst-PDF/T-ANTH-20-1,2-187-15-1433-Gokpek-F/T-ANTH-20-1,2-187-15-1433-Gokpek-F-Tx%5B21%5D.pdf) [15-Web/Anth-20-1-000-15-Abst-PDF/T-ANTH-20-1,2-187-15-1433-Gokpek-](http://krepublishers.com/02-Journals/T-Anth/Anth-20-0-000-15-Web/Anth-20-1-000-15-Abst-PDF/T-ANTH-20-1,2-187-15-1433-Gokpek-F/T-ANTH-20-1,2-187-15-1433-Gokpek-F-Tx%5B21%5D.pdf)[F/T-ANTH-20-1,2-187-15-1433-Gokpek-F-Tx%5B21%5D.pdf](http://krepublishers.com/02-Journals/T-Anth/Anth-20-0-000-15-Web/Anth-20-1-000-15-Abst-PDF/T-ANTH-20-1,2-187-15-1433-Gokpek-F/T-ANTH-20-1,2-187-15-1433-Gokpek-F-Tx%5B21%5D.pdf)
- 20. SCHMIDT, Eric, ROSENBERG, Jonathan B. a EAGLE, Alan. *Jak funguje Google*. Vydání první. Brno: Jota, 2015. 318 stran. ISBN 978-80-7462-749-1.
- 21. SKÁLA, David a Michal MARTOCH. *Začínáme ve škole s aplikacemi od Google: pomůcka pro učitele i žáka: výukový materiál pro projekt Elektronická školička* [CD-ROM]. Vyd. 1. Nový Jičín: Krajské zařízení pro další vzdělávání pedagogických pracovníků a informační centrum, 2012. ISBN 978-80-905036-4- 9.
- 22. STROSS, Randall E. *Planeta Google: o troufalém plánu jedné firmy organizovat všechno, co známe*. Vyd. 1. Brno: Computer Press, 2009. 296 s. ISBN 978-80- 251-2412-3.
- 23. VALLANCE, Michael, Phillip A. TOWNDROW a Charles WIZ. Conditions for Successful Online Document Collaboration. *TechTrends* [online]. 2010, **54**(1), 20-24 [cit. 2016-02-19]. DOI: 10.1007/s11528-009-0359-6. ISSN 8756-3894. Dostupné z:<http://link.springer.com/10.1007/s11528-009-0359-6>

# **Seznam použitých obrázků**

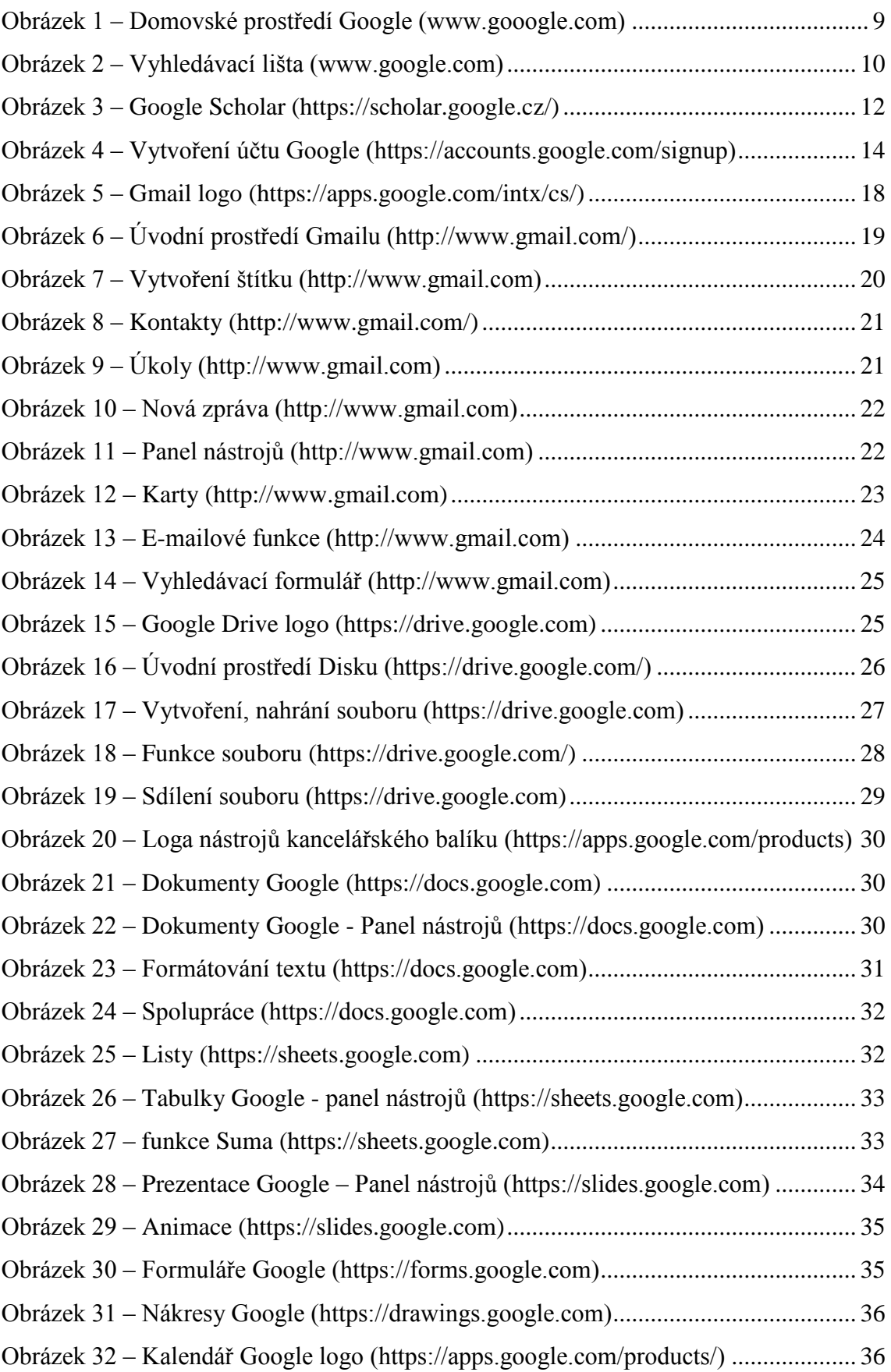

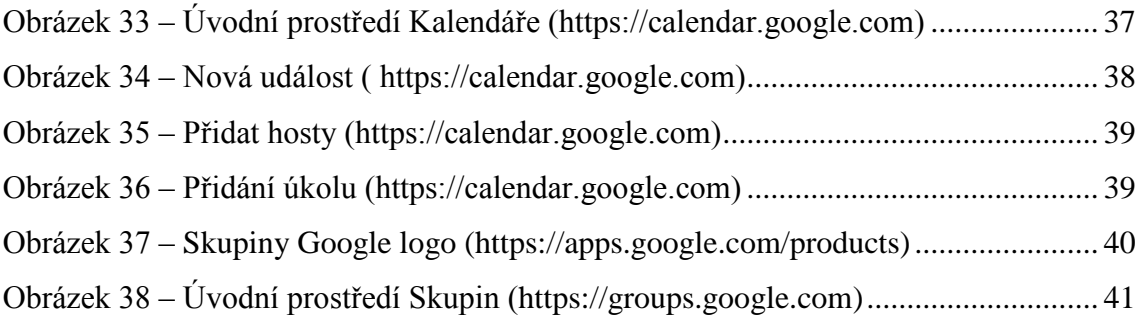

# **Seznam tabulek**

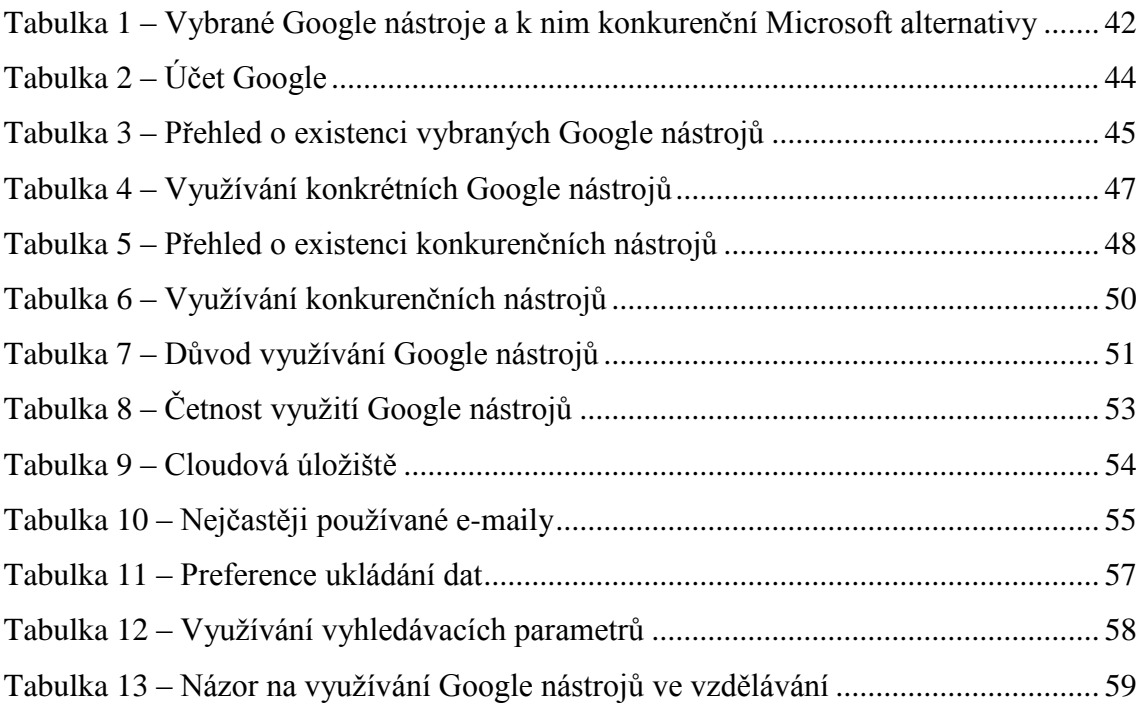

# **Seznam grafů**

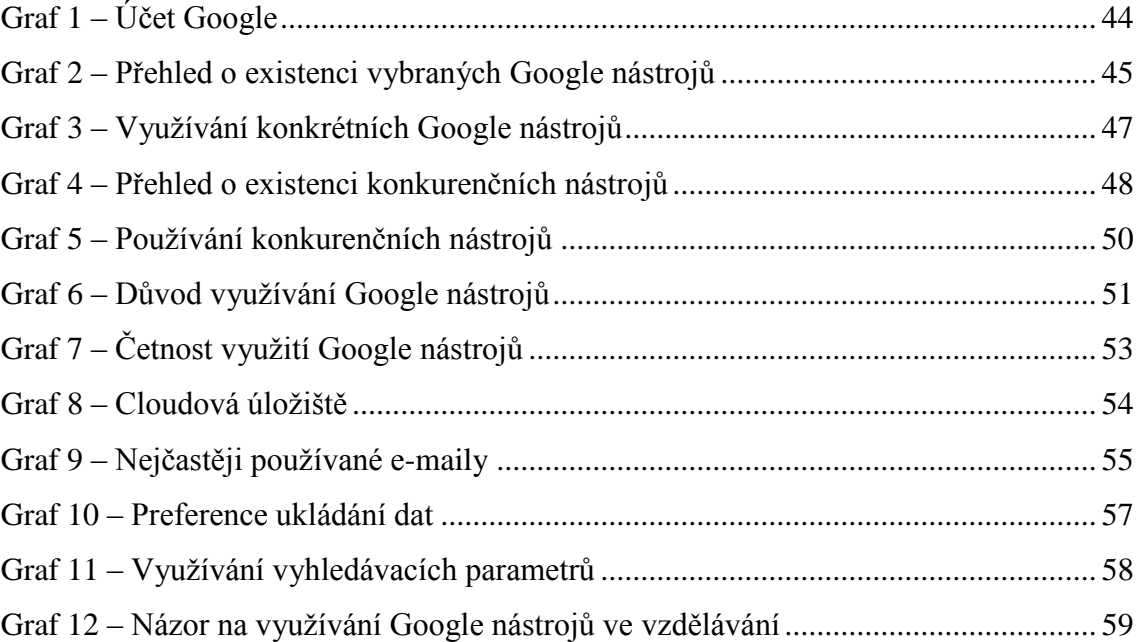

## **Seznam zkratek**

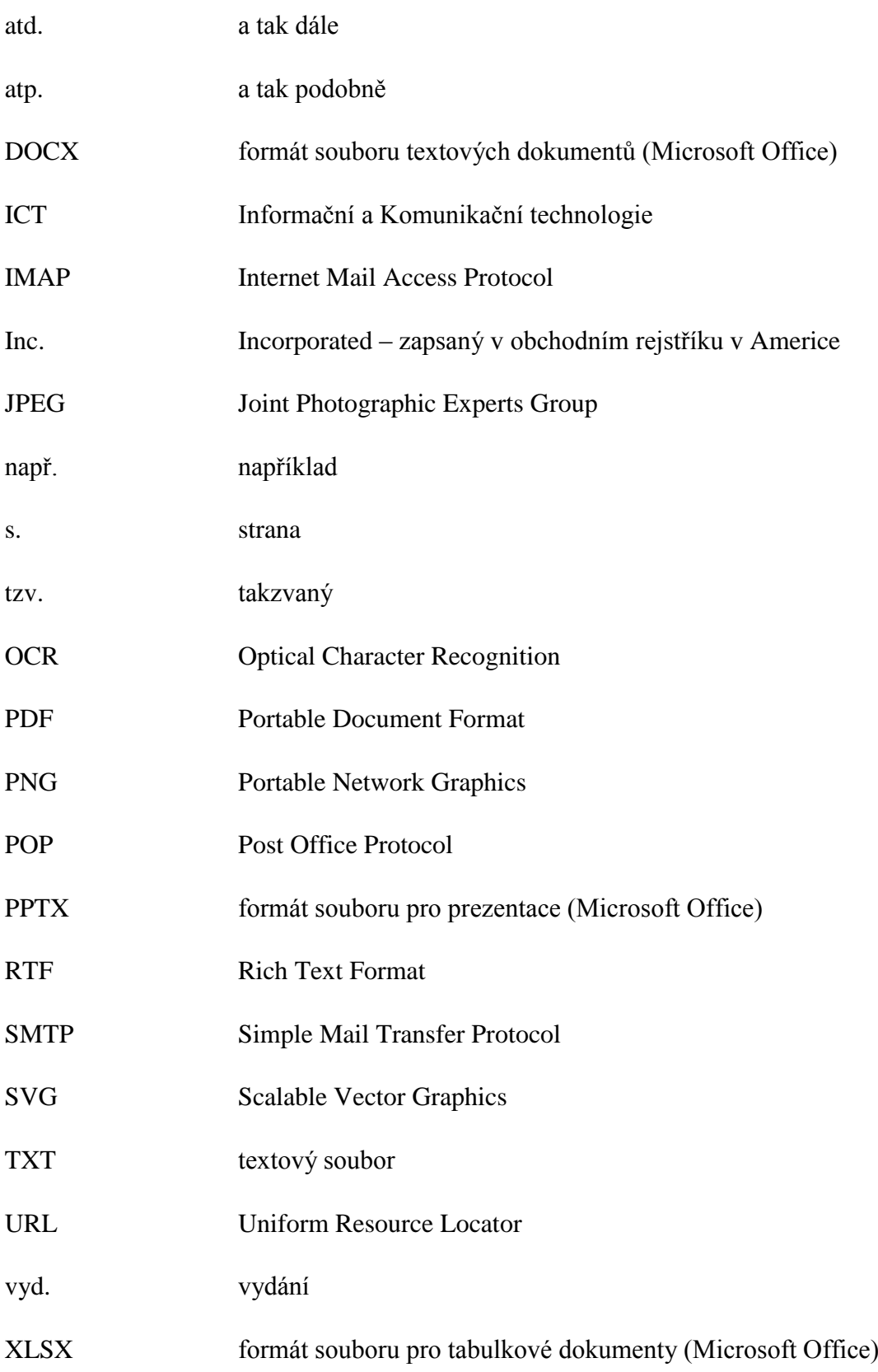

# **Seznam příloh**

Příloha 1. Dotazník

Vážení studenti,

chtěla bych Vás požádat o vyplnění dotazníku, který se zabývá Google nástroji ve vzdělávání. Dotazník je určen zejména *studentům Vysokých škol* a je součástí mé bakalářské práce na Univerzitě Palackého v Olomouci. Dotazník je anonymní a nezabere více než pár minut.

Děkuji

Veronika Bučková

*Prosím zakroužkujte jednu odpověď, pokud není určeno jinak.*

Pohlaví

- a) Žena
- b) Muž
- 1. Máte Google účet?
	- a) Ano
	- b) Ne
- 2. Jaké z uvedených Google nástrojů znáte? *(Můžete vybrat více možností)*
	- $\Box$ Gmail
	- $\Box$ Google Disk (Google Drive)
	- $\Box$ Google Dokumenty (Google Docs)
	- $\Box$ Google Kalendář (Google Calendar)
	- $\Box$ Google Skupiny (Google Groups)
	- $\Box$ ani jeden
- 3. Které z uvedených nástrojů jste využili ke svému vzdělávání? *(Můžete vybrat více možností)*
	- Gmail  $\Box$
	- $\Box$ Google Disk (Google Drive)
	- $\Box$ Google Dokumenty (Google Docs)
	- $\Box$ Google Kalendář (Google Calendar)
	- $\overline{\phantom{a}}$ Google Skupiny (Google Groups)
	- $\Box$ ani jeden
- 4. Znáte obdobné nástroje od konkurence?
	- a) Ano
	- b) Ne
	- c) Pokud ano, tak jaké?
- 5. Využíváte obdobné nástroje od konkurence?
	- a) Ano
	- b) Ne
	- c) Pokud ano, tak jaké?
- 6. K jakým účelům zejména využíváte Google nástroje:
	- a) K osobním účelům
	- b) Ke vzdělávání
	- c) K práci
	- d) Jiné *(napište prosím jaké)*
	- e) Nevyužívám je
- 7. Jak často využíváte Google nástroje z hlediska vzdělávání?
	- a) Každý den
	- b) Třikrát do týdne
	- c) Jednou do týdne
	- d) Méně
	- e) Nepoužívám je
- 8. Máte zkušenosti s cloudovými úložišti?
	- a) Ano
	- b) Ne
- 9. Od jaké firmy nejčastěji používáte e-mail?
	- a) Google
	- b) Seznam
	- c) Centrum
	- d) Microsoft
	- e) Jiné *(napište prosím jaké)*
- 10. Jaký způsob ukládání dat preferujete?
	- a) Fyzicky (např. flash disk, CD, …)
	- b) Online (např. Google Disk, Dropbox, ...)
	- c) Kombinací obou
- 11. Používáte speciální vyhledávácí parametry v Google vyhledávači?
	- a) Ano
	- b) Zřídka
	- c) Ne
	- d) Neznám je
- 12. Jaký máte názor na využití Google nástrojů ve vzdělávání?
	- a) Kladný
	- b) Spíše kladný
	- c) Spíše záporný
	- d) Záporný
	- e) Nevím
## **ANOTACE**

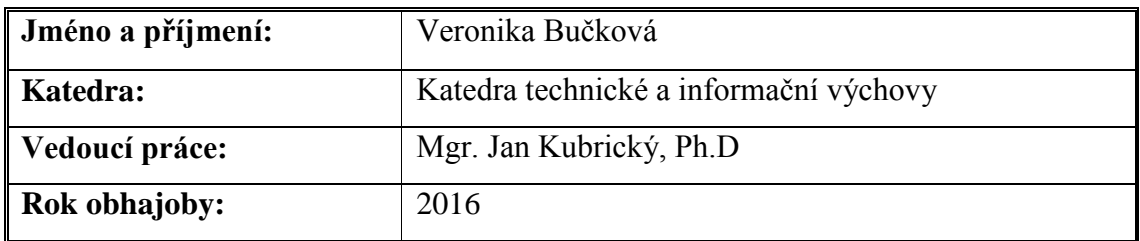

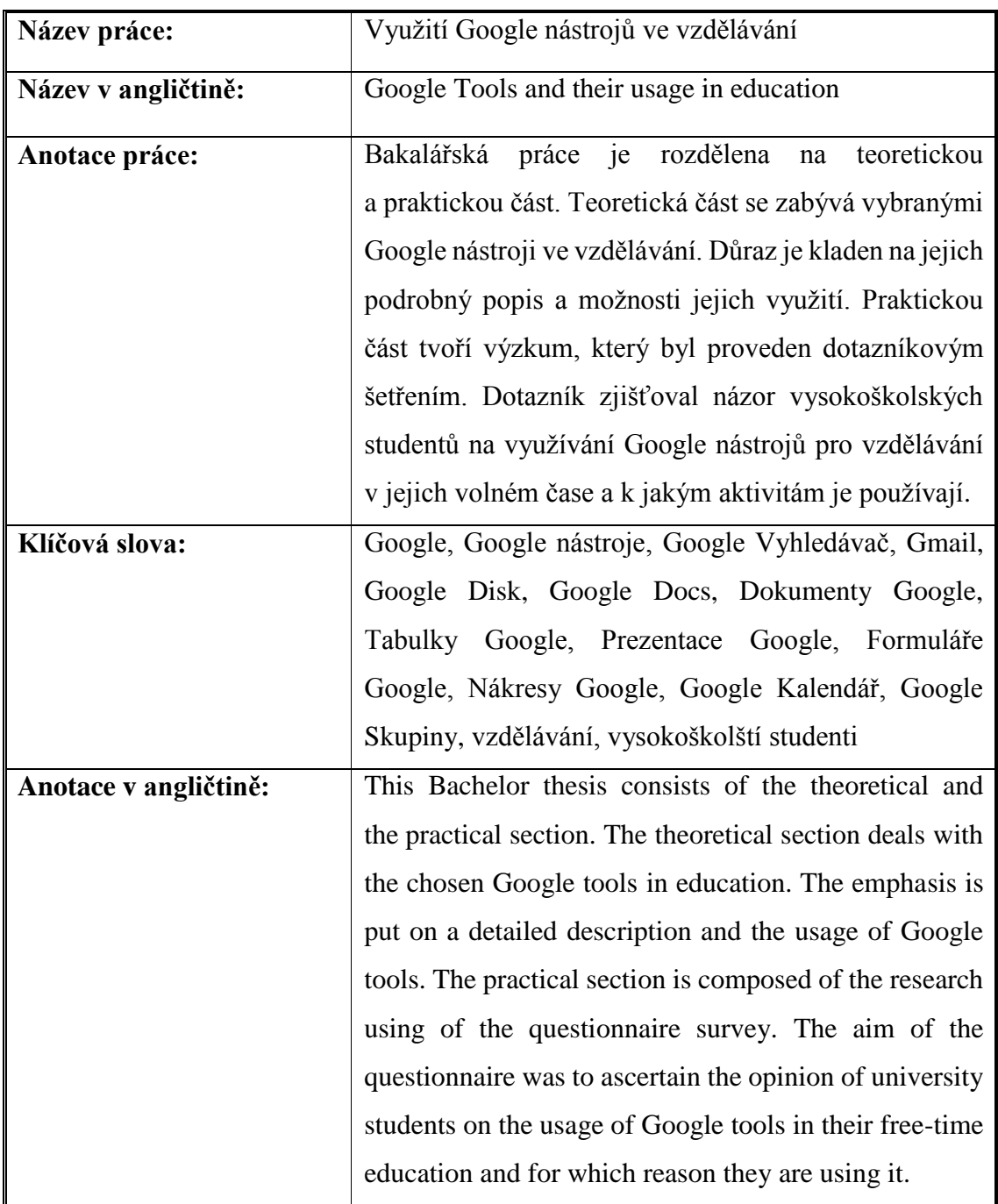

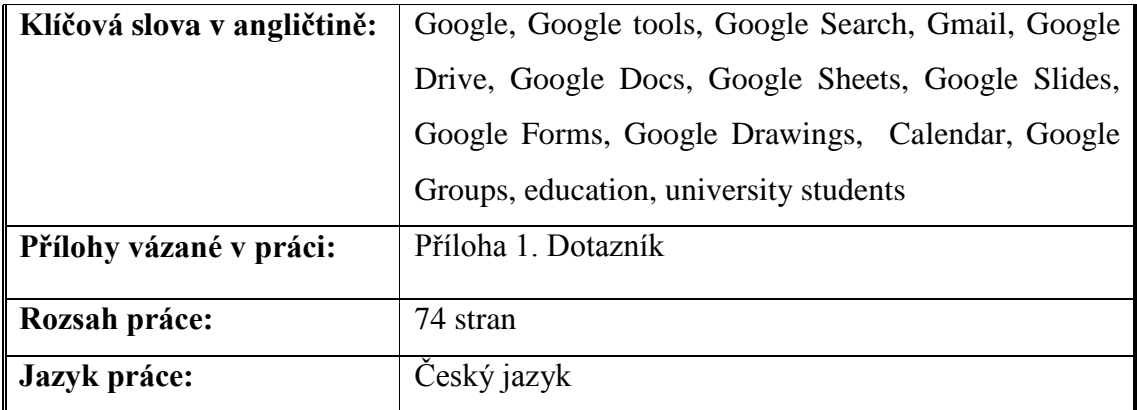